# CNT 4603: System Administration Spring 2011

## **Project Five**

Implementing Active Directory Domain Services And Joining A Domain

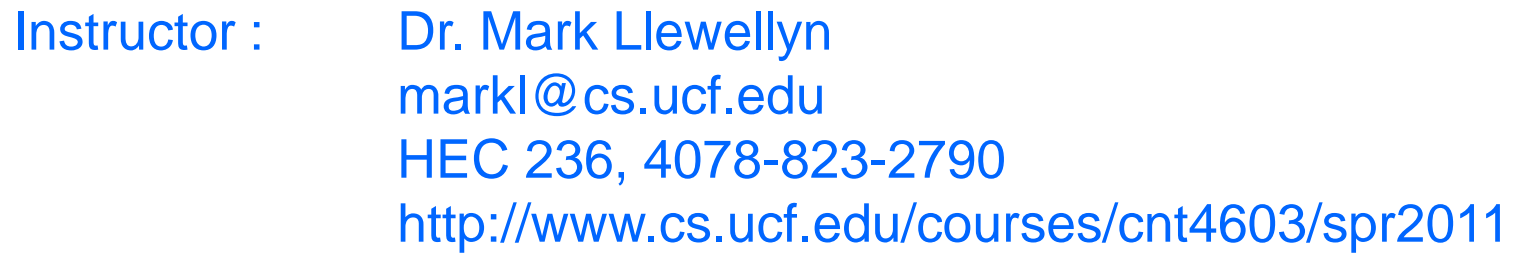

Department of Electrical Engineering and Computer Science University of Central Florida

*CNT 4603: Project Five Page 1 Dr. Mark Llewellyn ©*

# Project Five

- **Title:** "Project Five: Implementing Active Directory Domain Services And Joining A Domain"
- **Points:** 30 points
- **Due Date:** April 1, 2011 (this is no joke!) by 11:55 pm WebCourses time.
- **Objectives:** The completion of Project Four left you with a virtual network of three machines, named Server01, Server02, and Client01. For our savn.local network we will make Server01 the domain controller. This project will implement the Active Directory Domain Services on this server by configuring its server roles and join the two other VMs to the virtual network.
- **Deliverables:** Three screen shots as shown on pages 35,49, and 59.

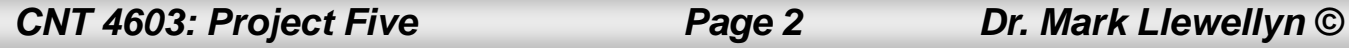

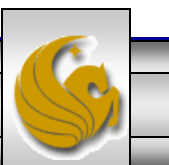

# Project Five – Background

- Active Directory Domain Services provides a directory service that you can use for centralized secure management of your network.
- Installing ADDS on Server01 will establish that server as the domain controller for the savn.local network that you constructed in Project 4.
- Be sure that you've successfully verified the IP connectivity of all three VMs and your host computer before you begin this project. You should have done this in Project Three – Phase 3.
- What you'll be doing in this project is installing ADDS on Server01 and configuring its server roles as a domain controller. Following this you will join Server02 and Client01 to the domain now controlled by Server01.

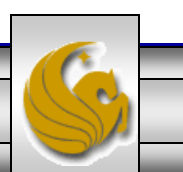

# Project Five – Background

- The next several pages will step you through the process of installing ADDS on Server01 and configuring its server role as the domain controller.
- Note that Server01 must be running in order to install ADDS and configure its server roles. The other VMs do not need to be running for this first part.

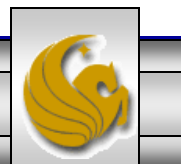

- To begin the process. Start Server01 and bring up the Server Manager. If you don't have this coming up automatically for your server, Click the Administrative Tools link from the Start menu and then click Server Manager.
- Scroll down the window until you find the Roles Summary sub-window.
- See next page.

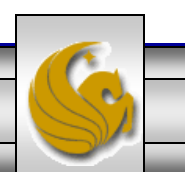

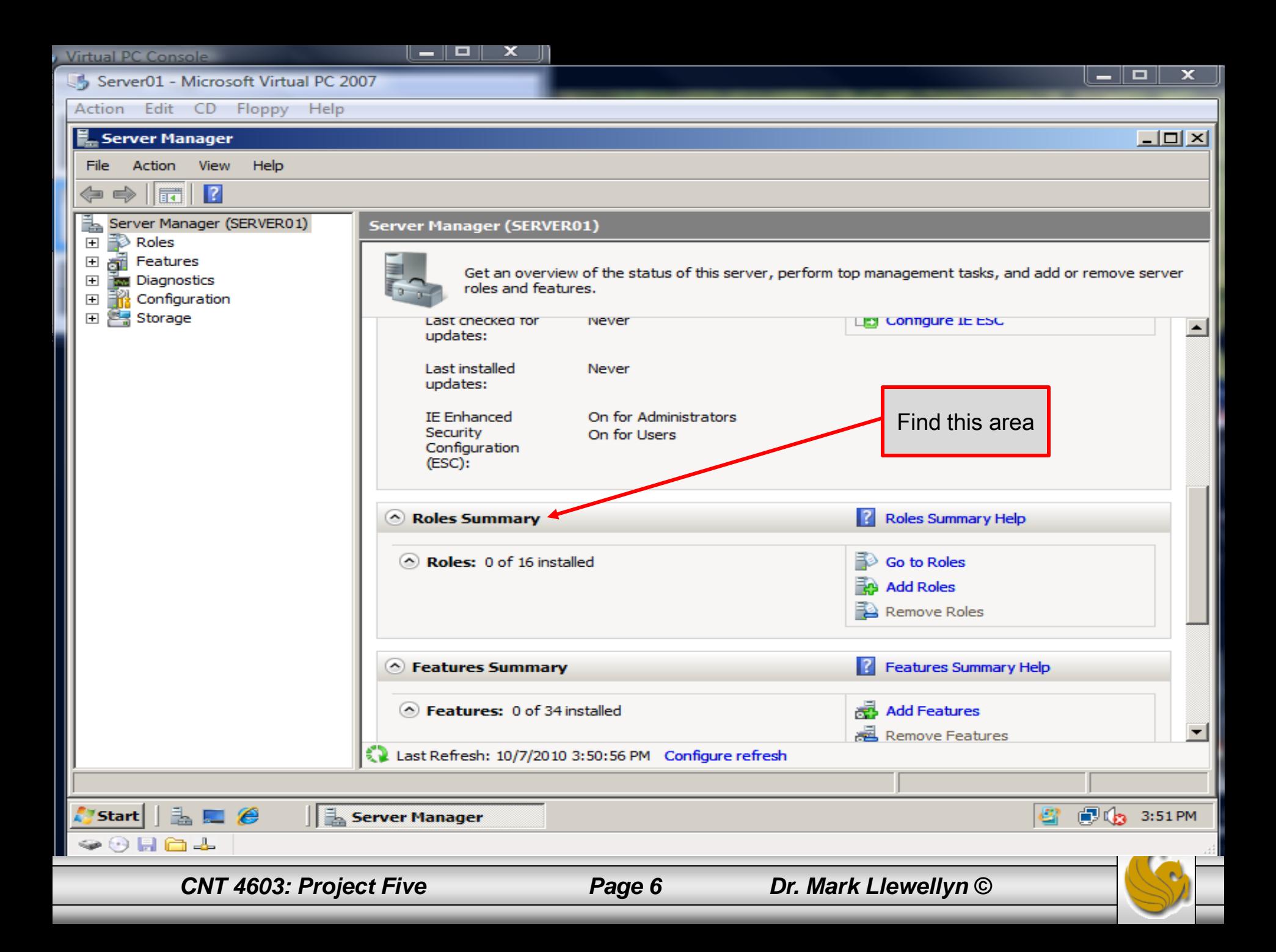

- In the Roles Summary area, click Add Roles.
- You'll most likely see a "Before You Begin" screen. As a future system administrator, you should read the information on this screen so that you are aware of the impact of changing a server's roles. (See next page for screen shot.)
- If the "Before You Begin" screen appeared, click Next. Otherwise select Server Roles from the menu on the left side of the screen. Either way you should now see the screen that appears on page 9.

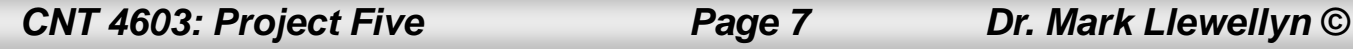

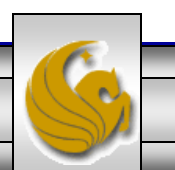

Project CD Proppy Help<br>Roles Wizard<br>Discretion – Installation ADDS Institute ADDS In Server011 and ADDS Institute ADDS Institute ADDS Institute AD

Before You Begin

**Server Roles** 

Confirmation

Progress

**Results** 

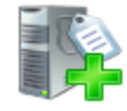

#### **Before You Begin**

This wizard helps you install roles on this server. You determine which roles to install based on the tasks you want this server to perform, such as sharing documents or hosting a Web site.

 $\boxed{\circ}$ 

 $\mathbf x$ 

⊠∥

Before you continue, verify that:

- . The Administrator account has a strong password
- . Network settings, such as static IP addresses, are configured
- . The latest security updates from Windows Update are installed

If you have to complete any of the preceding steps, cancel the wizard, complete the steps, and then run the wizard again.

To continue click Next

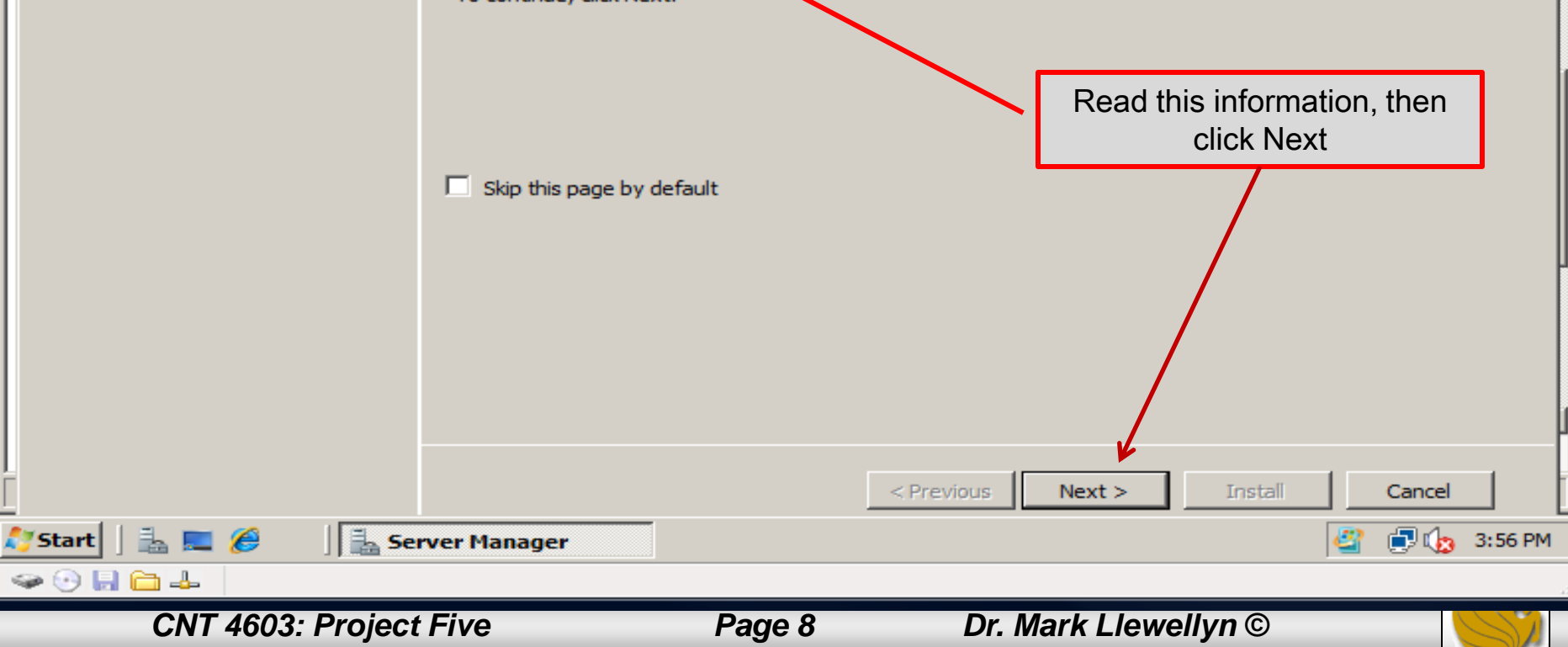

Server01 - Microsoft Virtual PC 2007

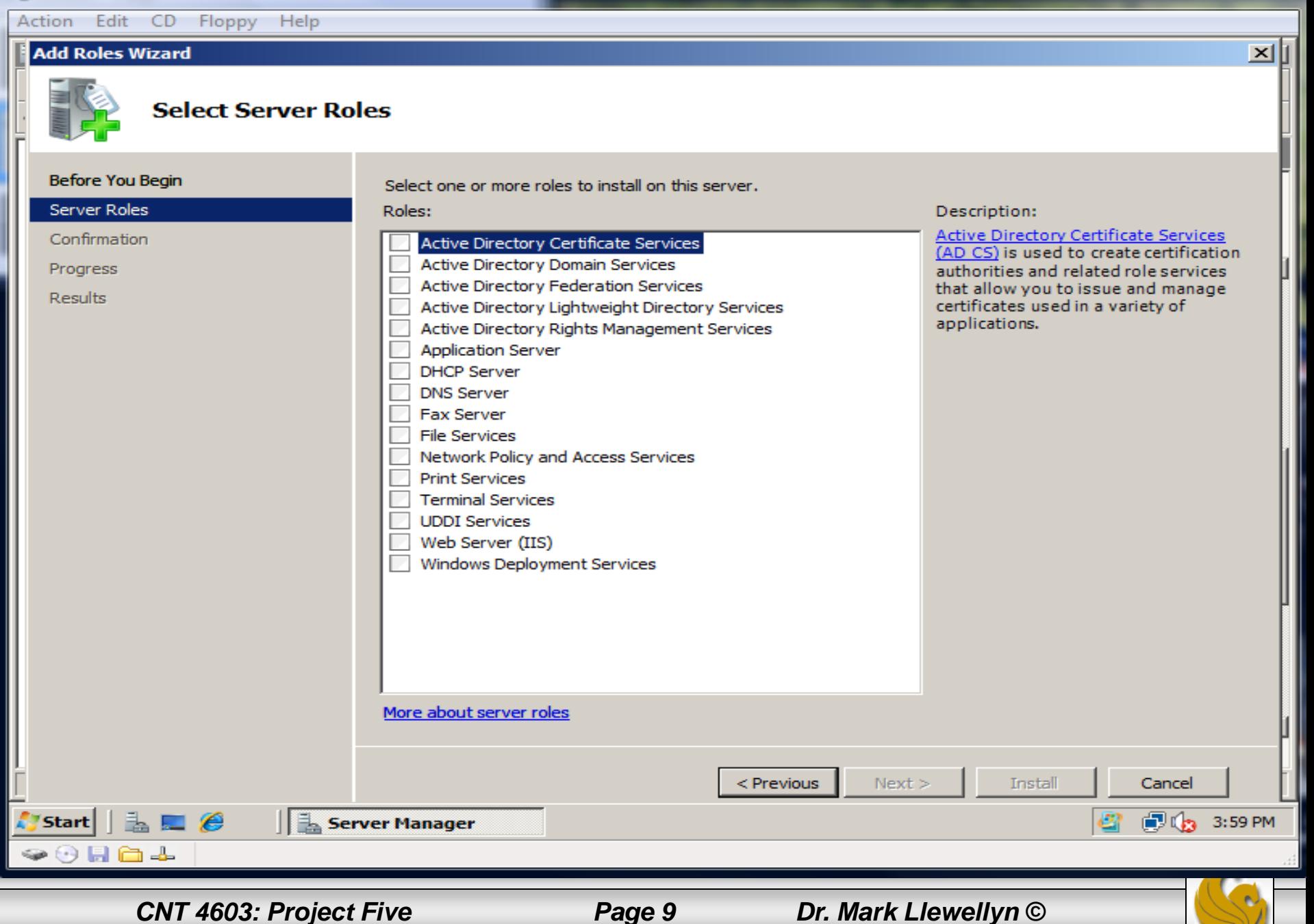

- 01

 $\overline{\mathbf{x}}$ 

<u>virtual PC Console</u>

Server01 - Microsoft Virtual PC 2007

Action Edit CD Floppy Help

#### **Add Roles Wizard**

**Before You Begin** 

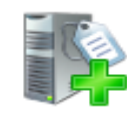

#### **Select Server Roles**

Select one or more roles to install on this server.

Project Five

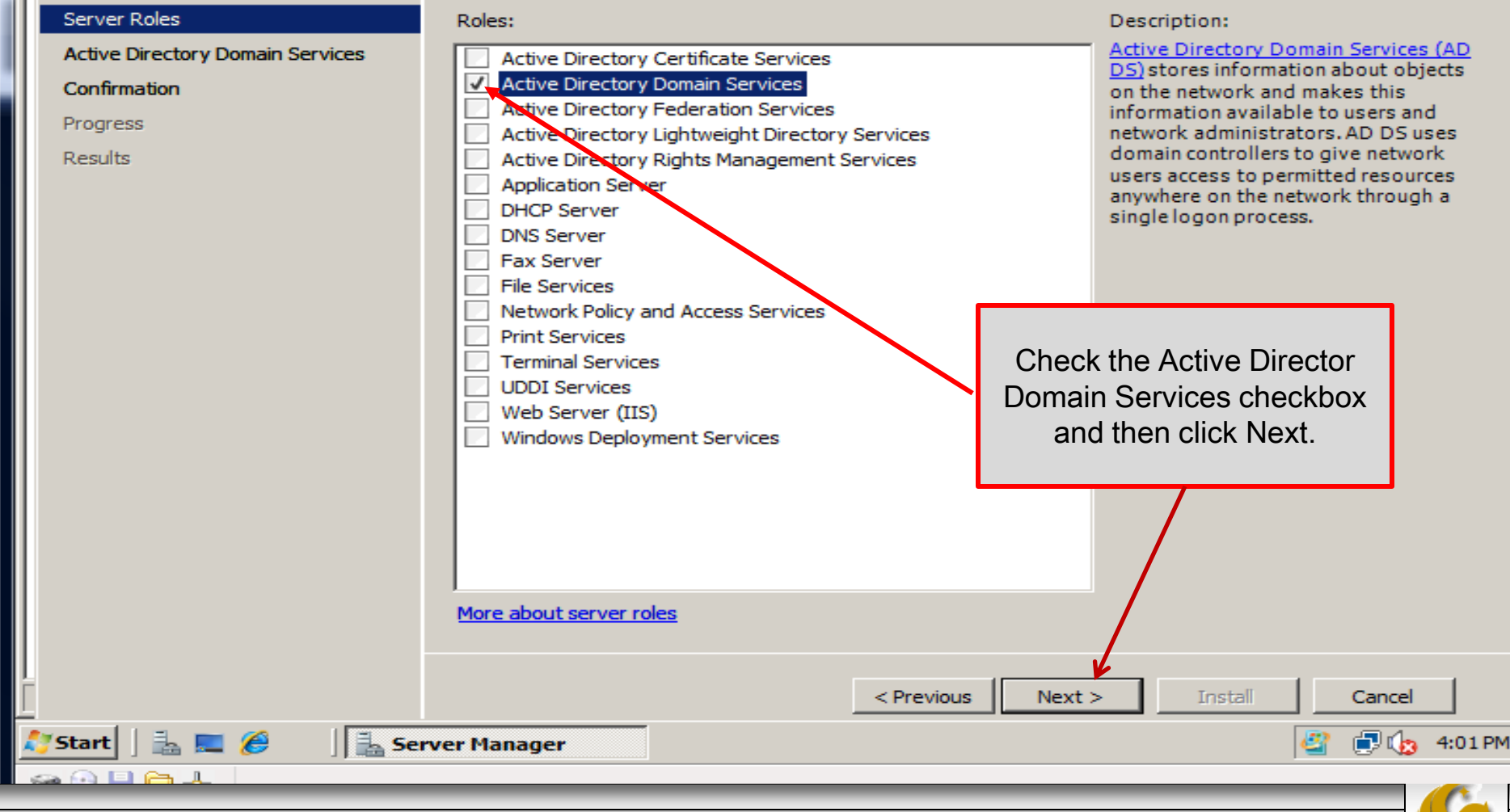

*CNT 4603: Project Five Page 10 Dr. Mark Llewellyn ©*

×

⊠l

Action Edit CD Floppy Help

#### **Add Roles Wizard**

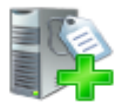

#### **Active Directory Domain Services**

#### **Before You Begin Introduction to Active Directory Domain Services** Active Directory Domain Services (AD DS) stores information about users, computers, and other devices on the **Server Roles** network. AD DS helps administrators securely manage this information and facilitates resource sharing and collaboration between users. AD DS is also required for directory-enabled applications such as Microsoft **Active Directory Domain Services** Exchange Server and for other Windows Server technologies such as Group Policy. Confirmation **Things to Note** Progress (i) To help ensure that users can still log on to the network in the case of a server outage, install a minimum of **Results** two domain controllers for a domain. (i) AD DS requires a DNS server to be installed on the network. If you do not have a DNS server installed, you will be prompted to install the DNS Server role on this server. (i) After you install the AD DS role, use the Active Directory Domain Services Installation Wizard (dcpromo.exe) to make the server a fully functional domain controller. (i) Installing AD DS will also install the DFS Namespaces, DFS Replication, and File Replication services which are required by Directory Service. Read the Introduction to **Additional Information** Active Directory Domain Overview of AD DS **Installing AD DS** Services and then click **Common Configurations for AD DS** Next.< Previous  $Next:$ Install Cancel LE O **同心 4:04PM Start Server Manager ◆0日84**

*CNT 4603: Project Five Page 11 Dr. Mark Llewellyn ©*

- •  $\boldsymbol{\mathsf{x}}$ 

×∥

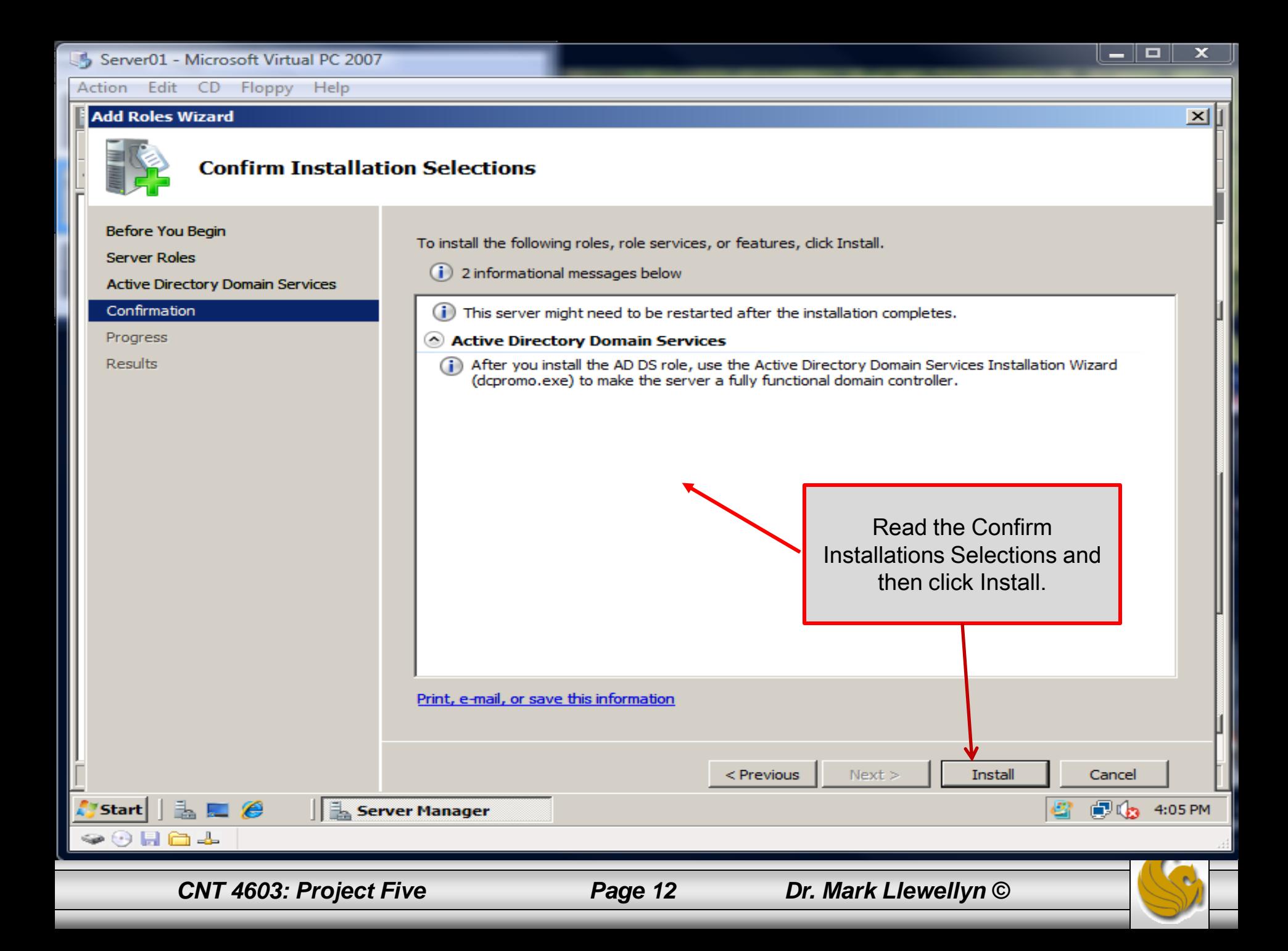

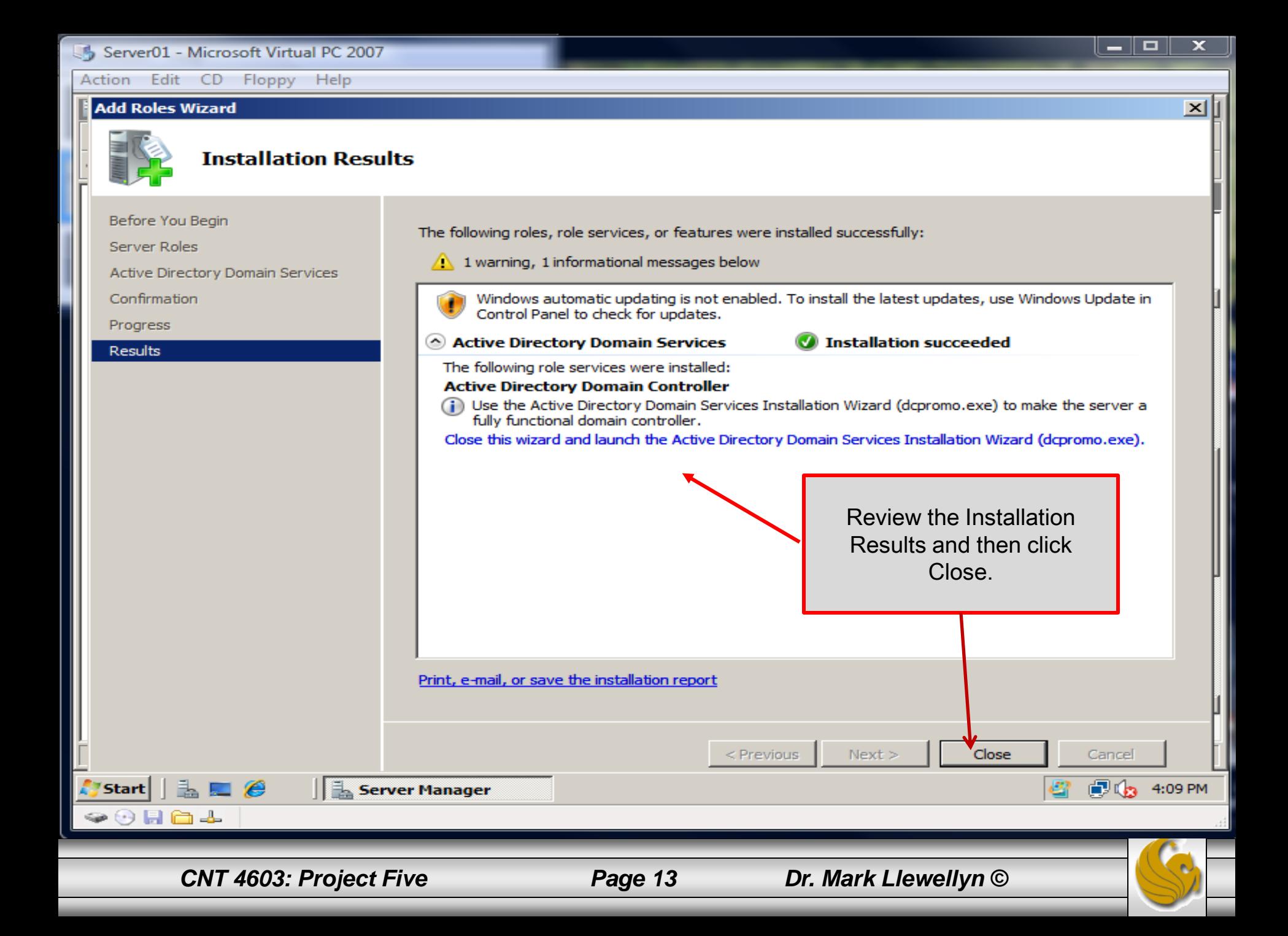

- Notice that after the installation of ADDS, indicating a successful install, that ADDS has not actually be installed.
- The ADDS Installation Wizard still needs to run. Return to the Server Manager window if you're not already there.
- Under Roles Summary, click Go to Roles on the right hand side of the window. You should see the screen shown on the next page.
- Click the Go to Active Directory Domain Services link, you'll then see the screen on page 16.

*CNT 4603: Project Five Page 14 Dr. Mark Llewellyn ©*

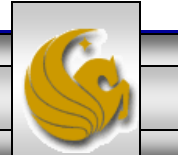

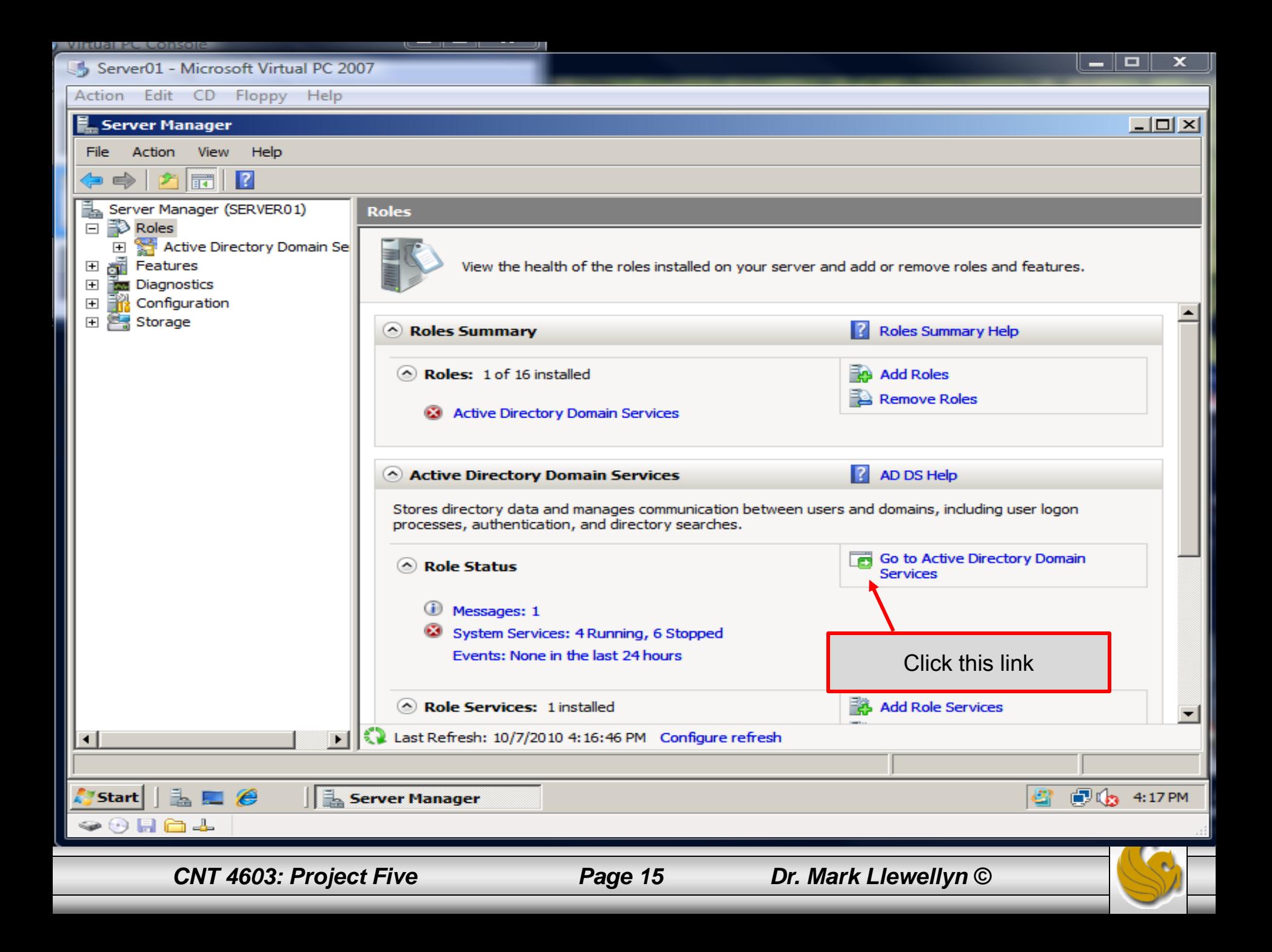

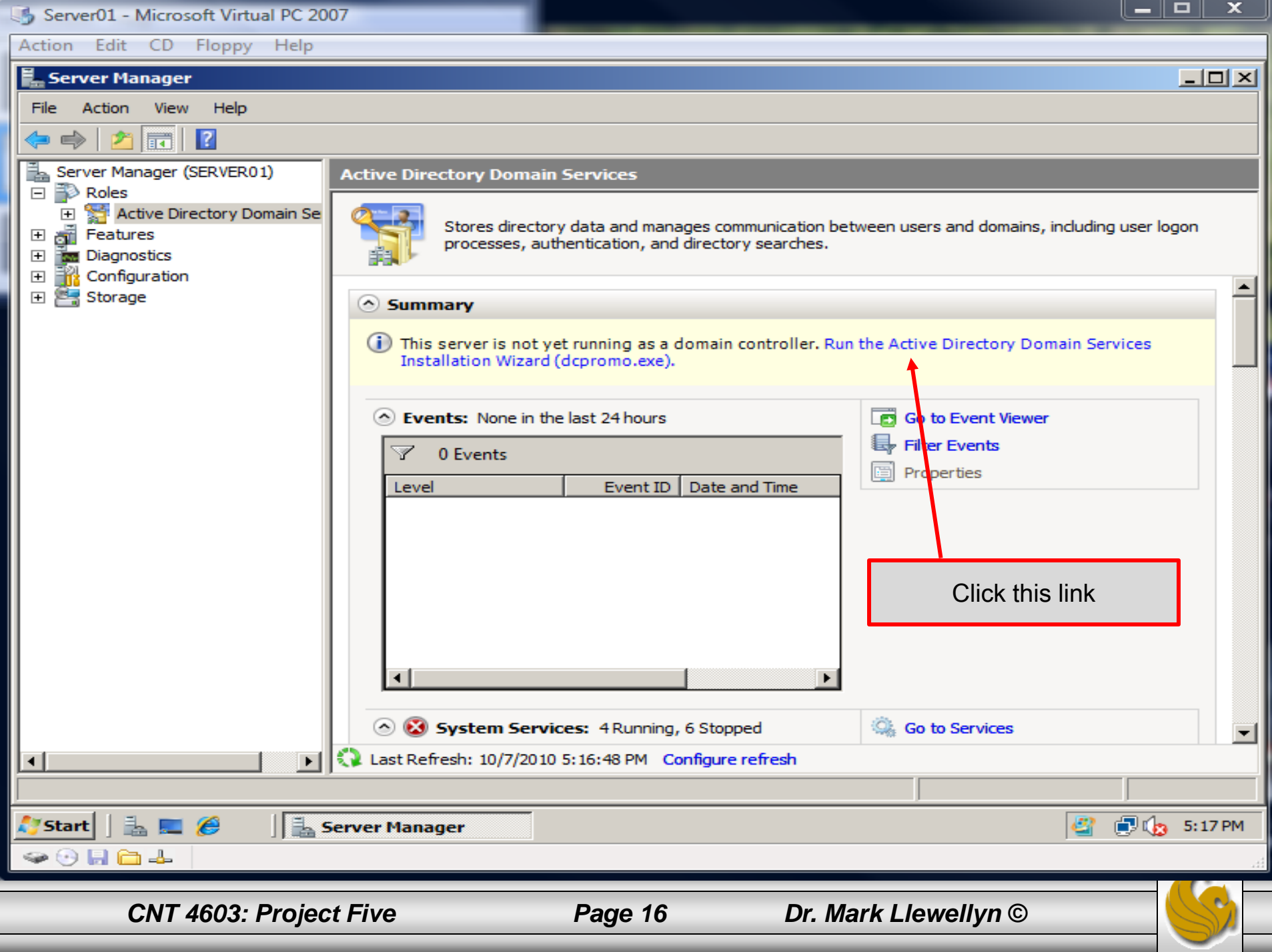

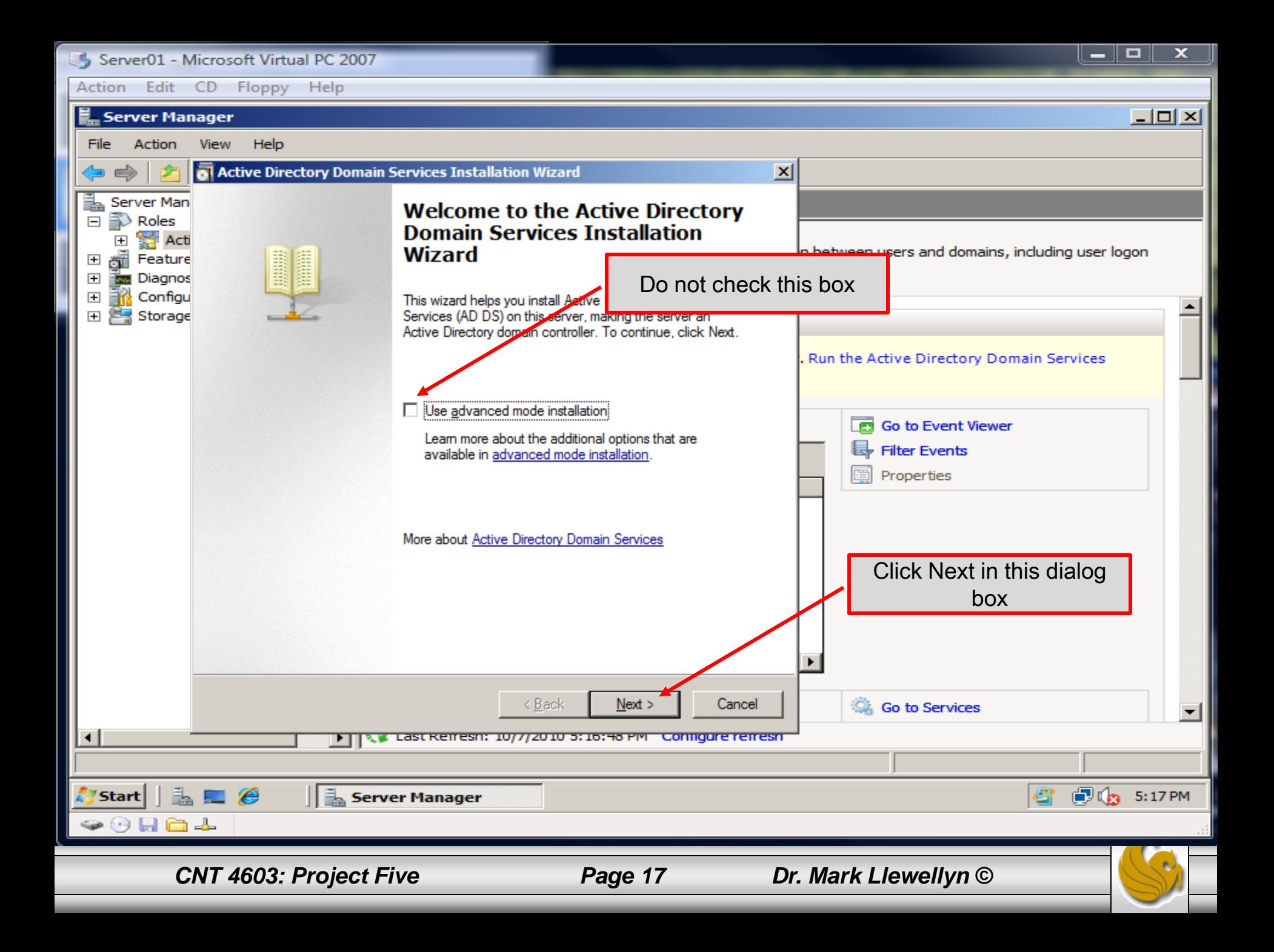

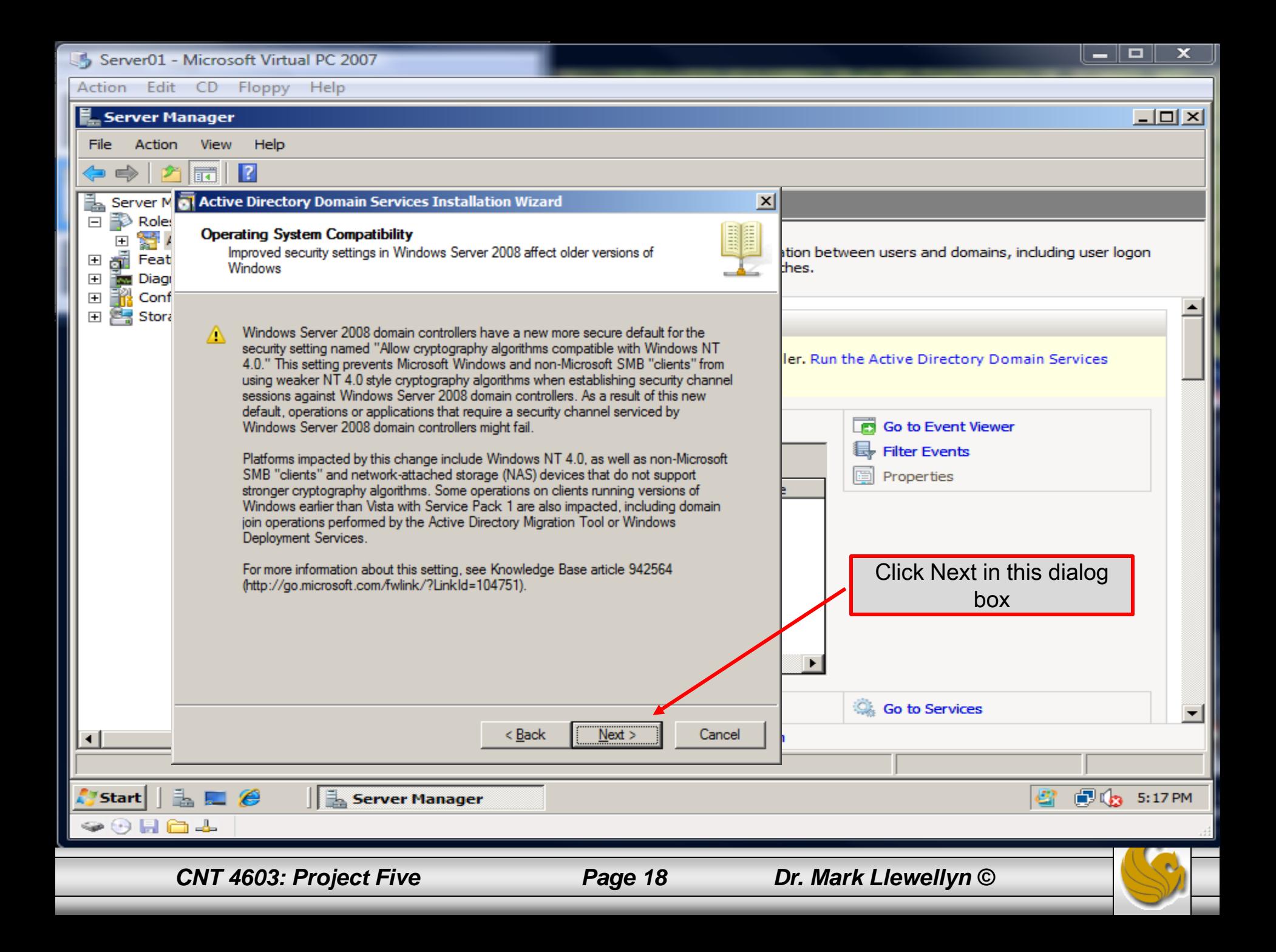

- The next step will be to make decisions about the forests and domains that will be part of the network we are creating.
- Recall that a forest is a collection of logical domains.
- We are going to create a single domain, so our selection, as shown on the next page, will be to create a new domain in a new forest.

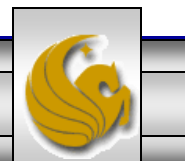

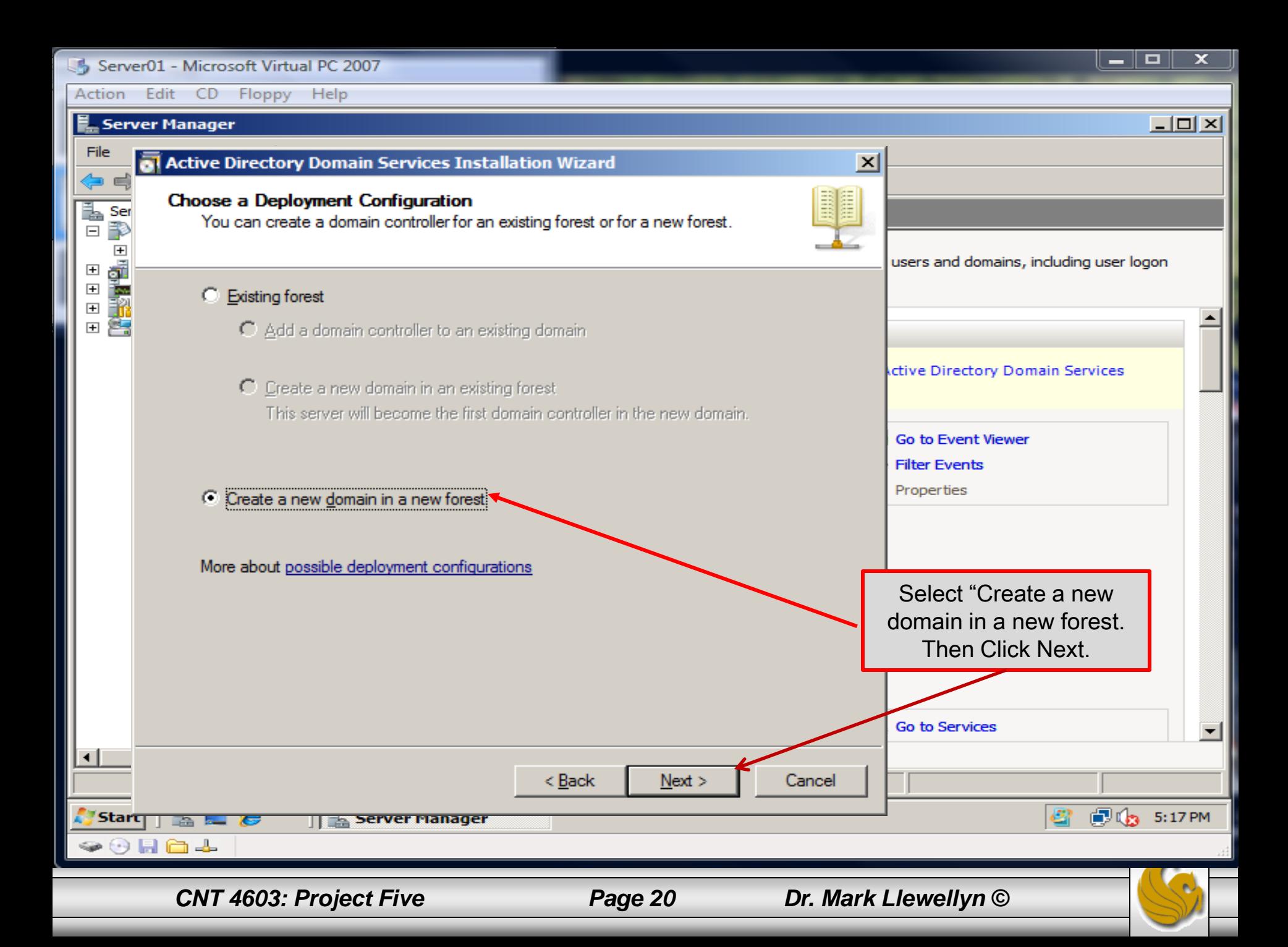

- You will enter, as shown on the next page, "savn.local" as the FQDN (fully qualified domain name).
- Because we will have one forest with one domain, the DNS name is called the forest root domain.

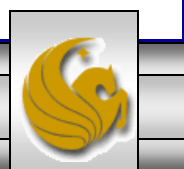

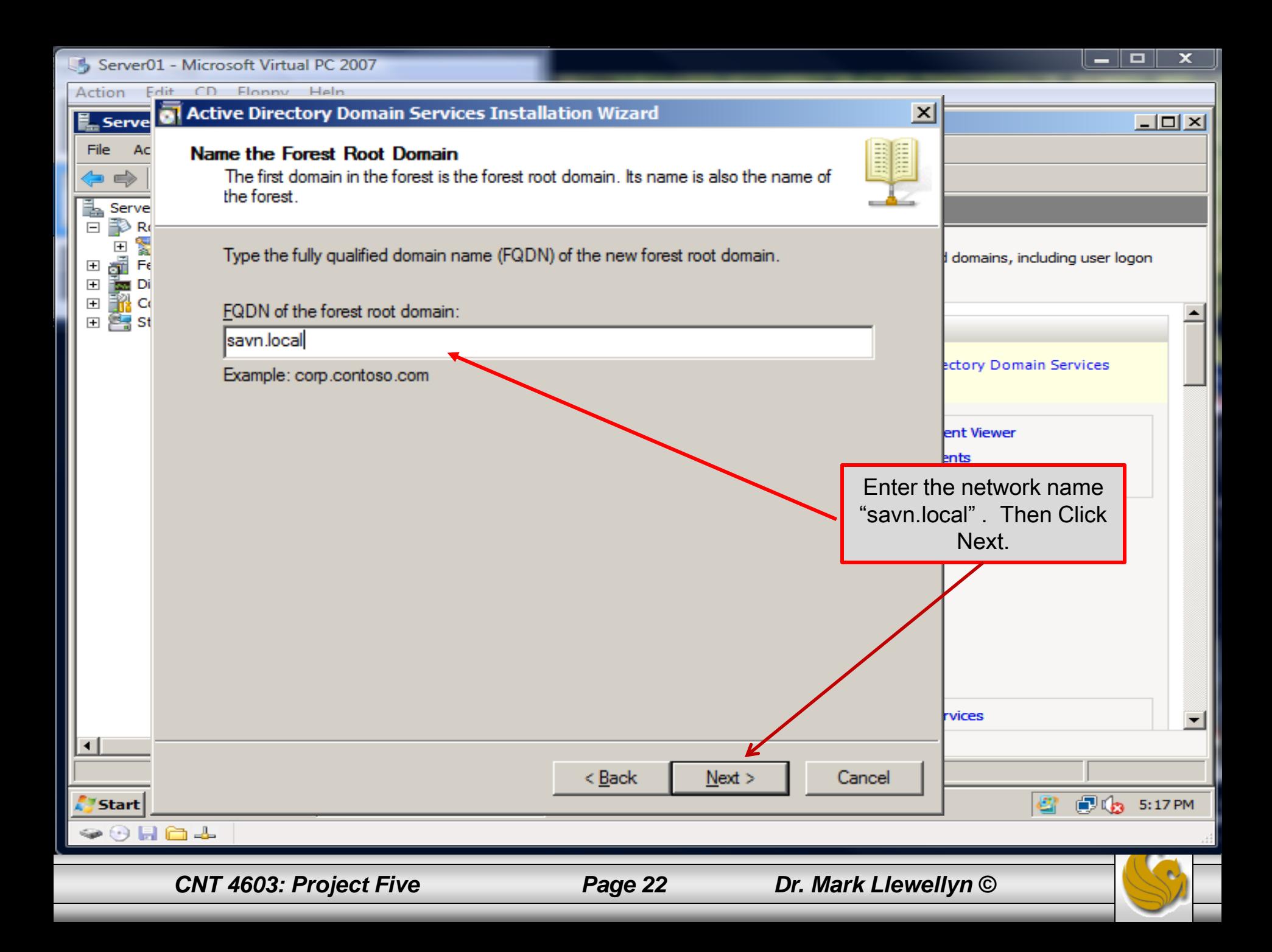

- Recall from our earlier discussions about Active Directory that domain controllers can run different versions of Windows Server operating systems.
- The ADDS functional level of a domain or forest depends on which versions of Windows Server operating systems you run on the domain controllers in the domain or forest.
- The domain or forest's advanced features are related to its functional level.
- See Active Directory Part 2 pages 9 and 10 for more details.

*CNT 4603: Project Five Page 23 Dr. Mark Llewellyn ©*

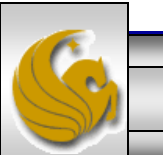

• In our case, we will set the highest functional level, which is Windows Server 2008, since all of our virtual servers are running Windows Server 2008 and we do not have any servers running an older version of the operating system.

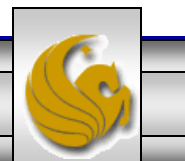

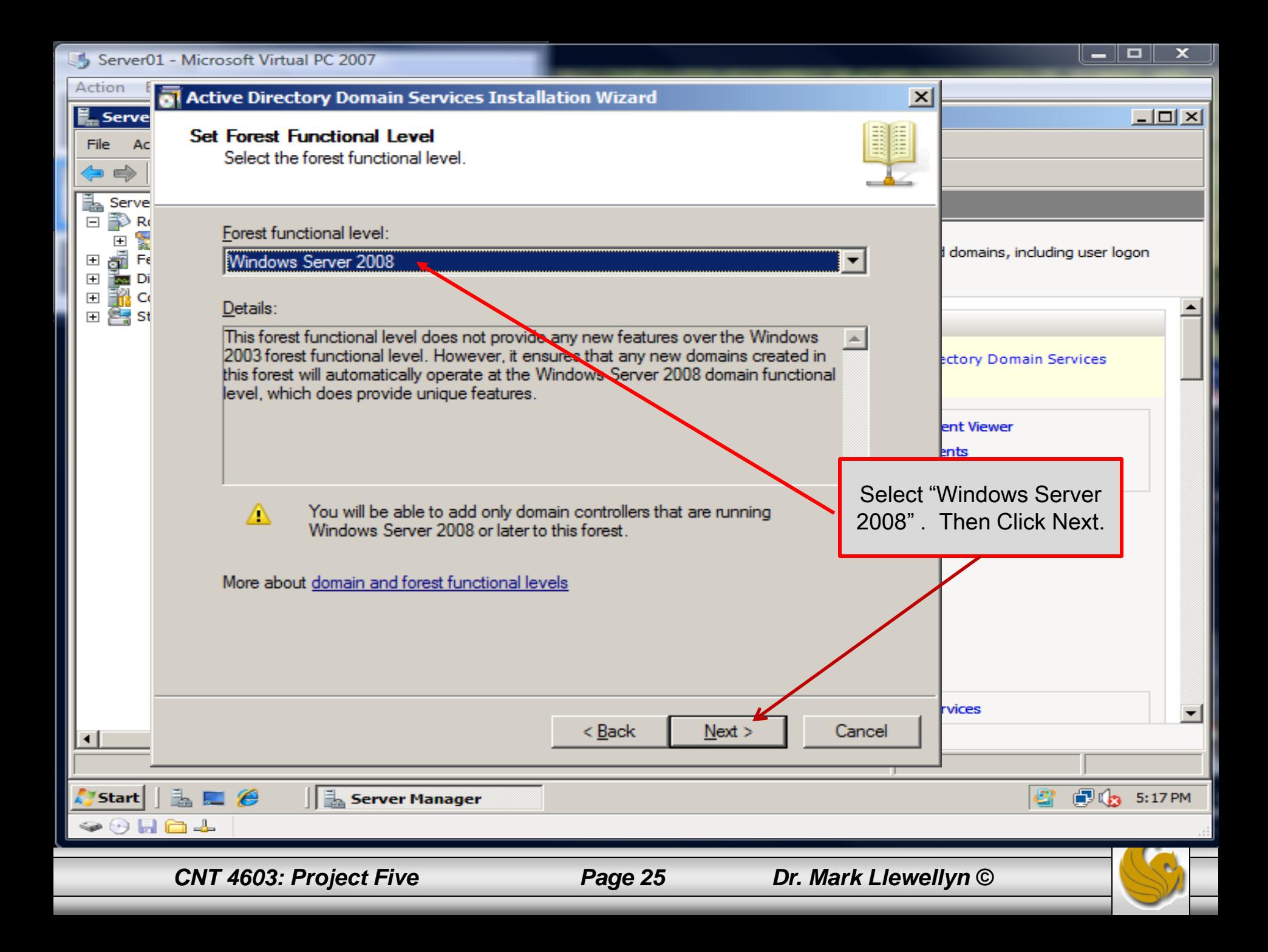

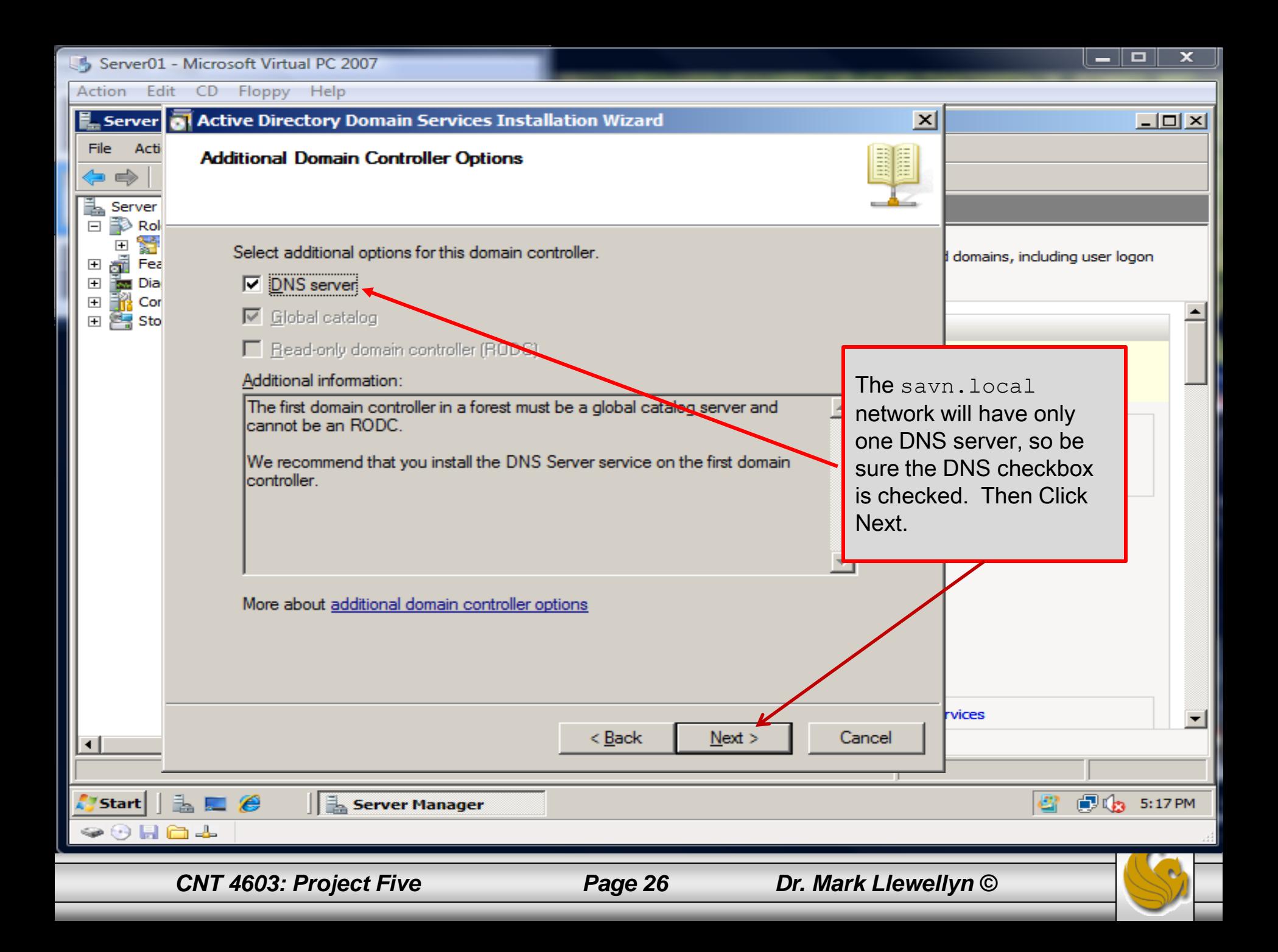

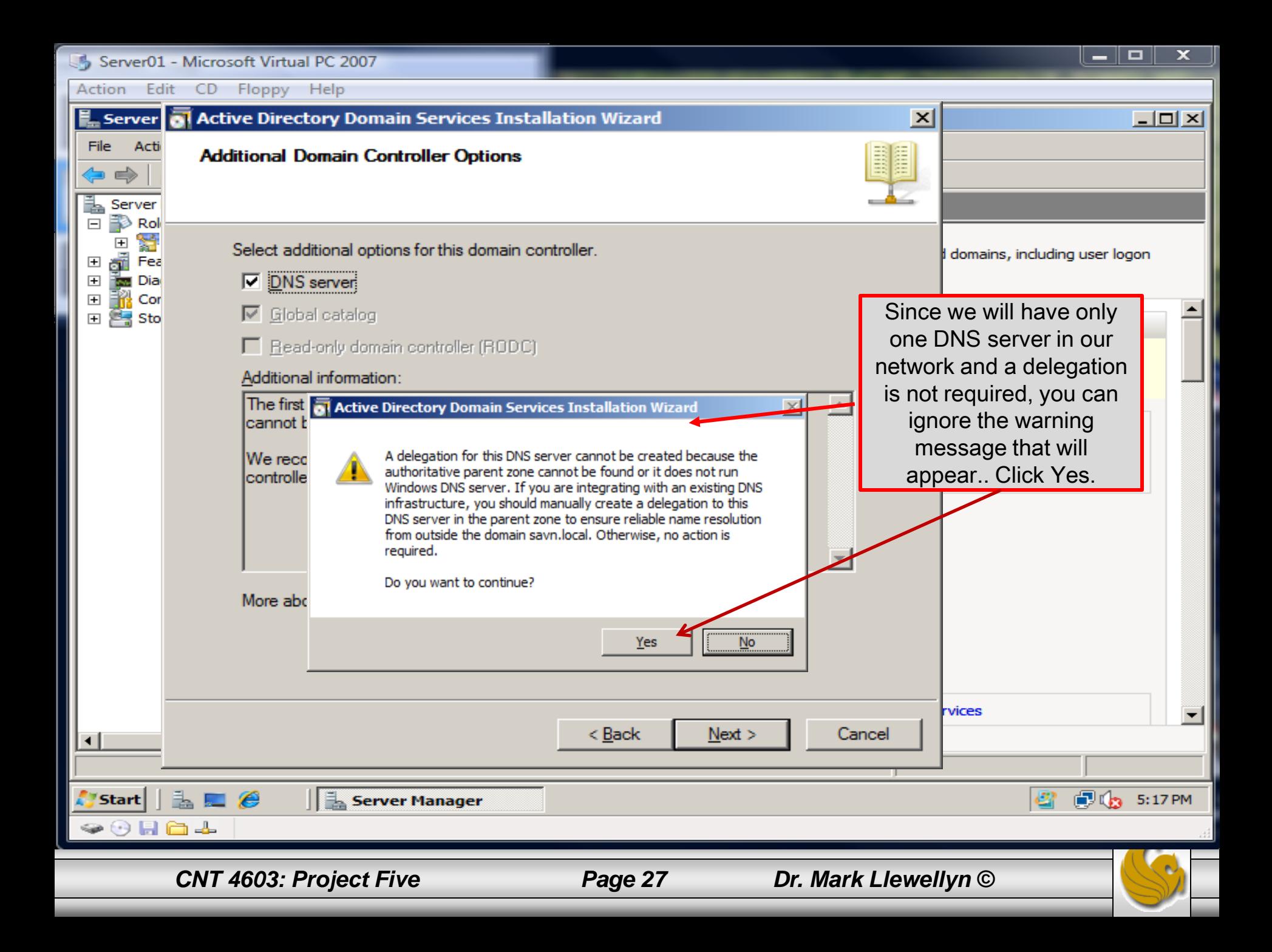

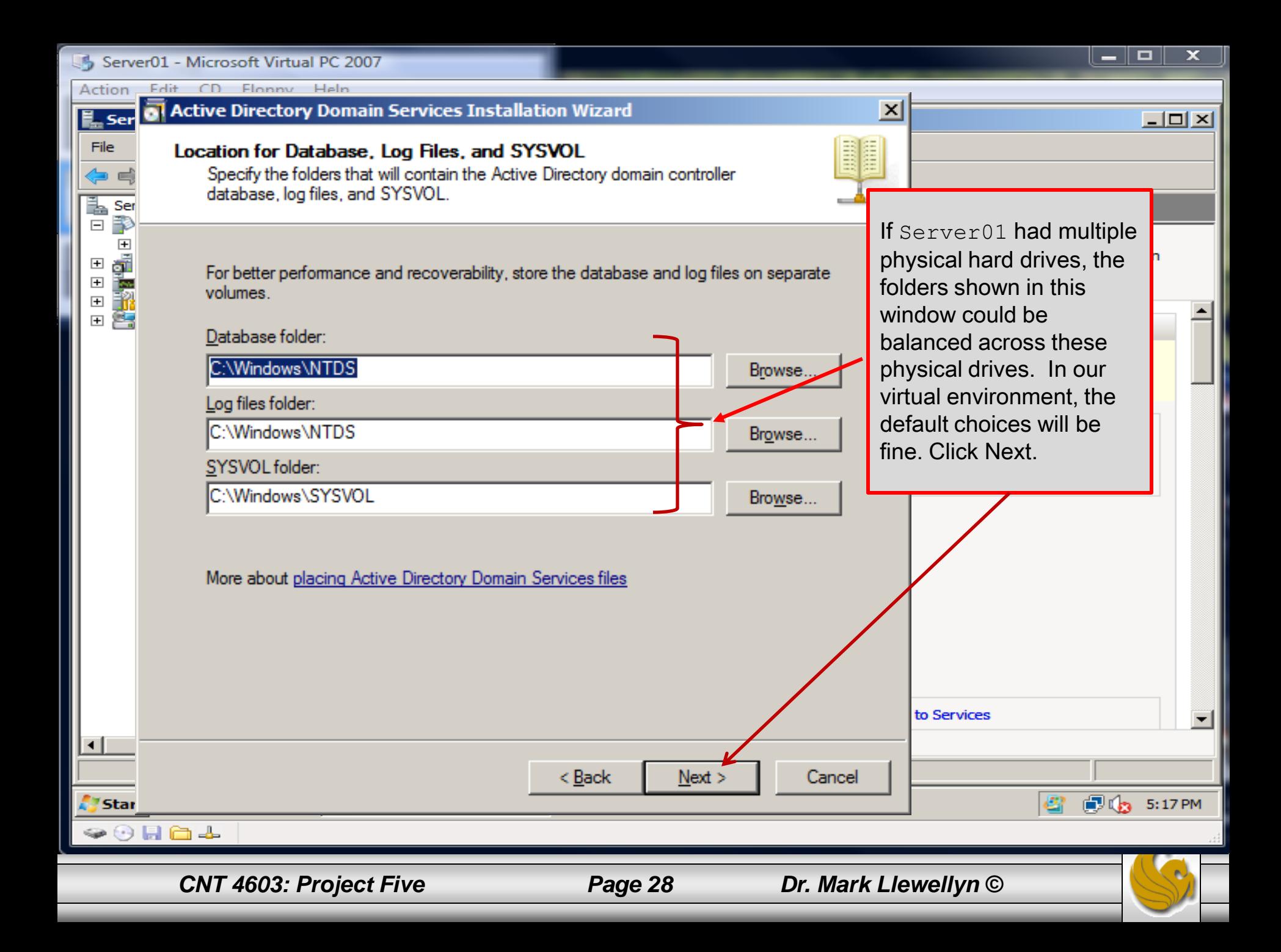

Action Edit CD Floppy Help

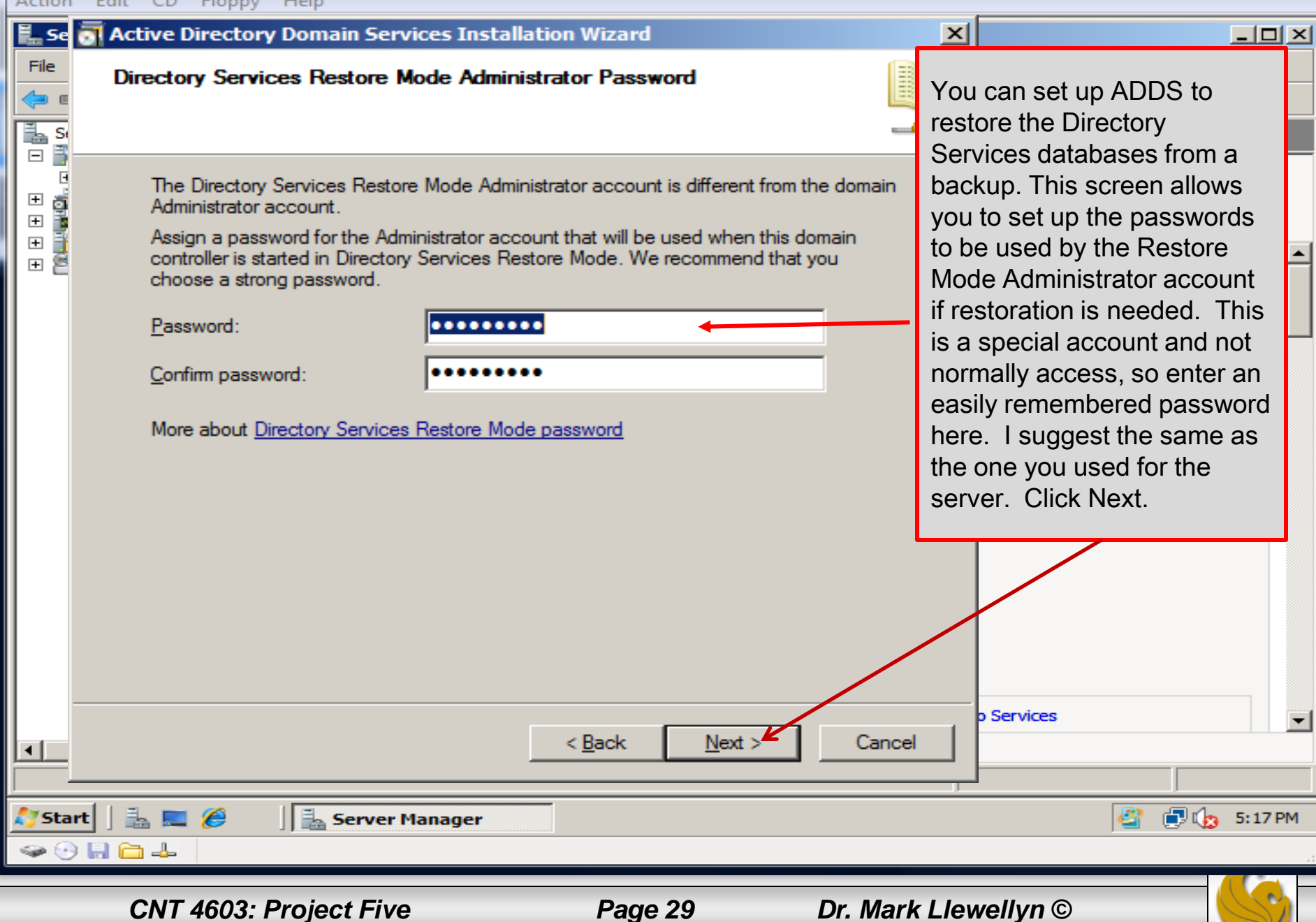

- 0

 $\overline{\mathbf{x}}$ 

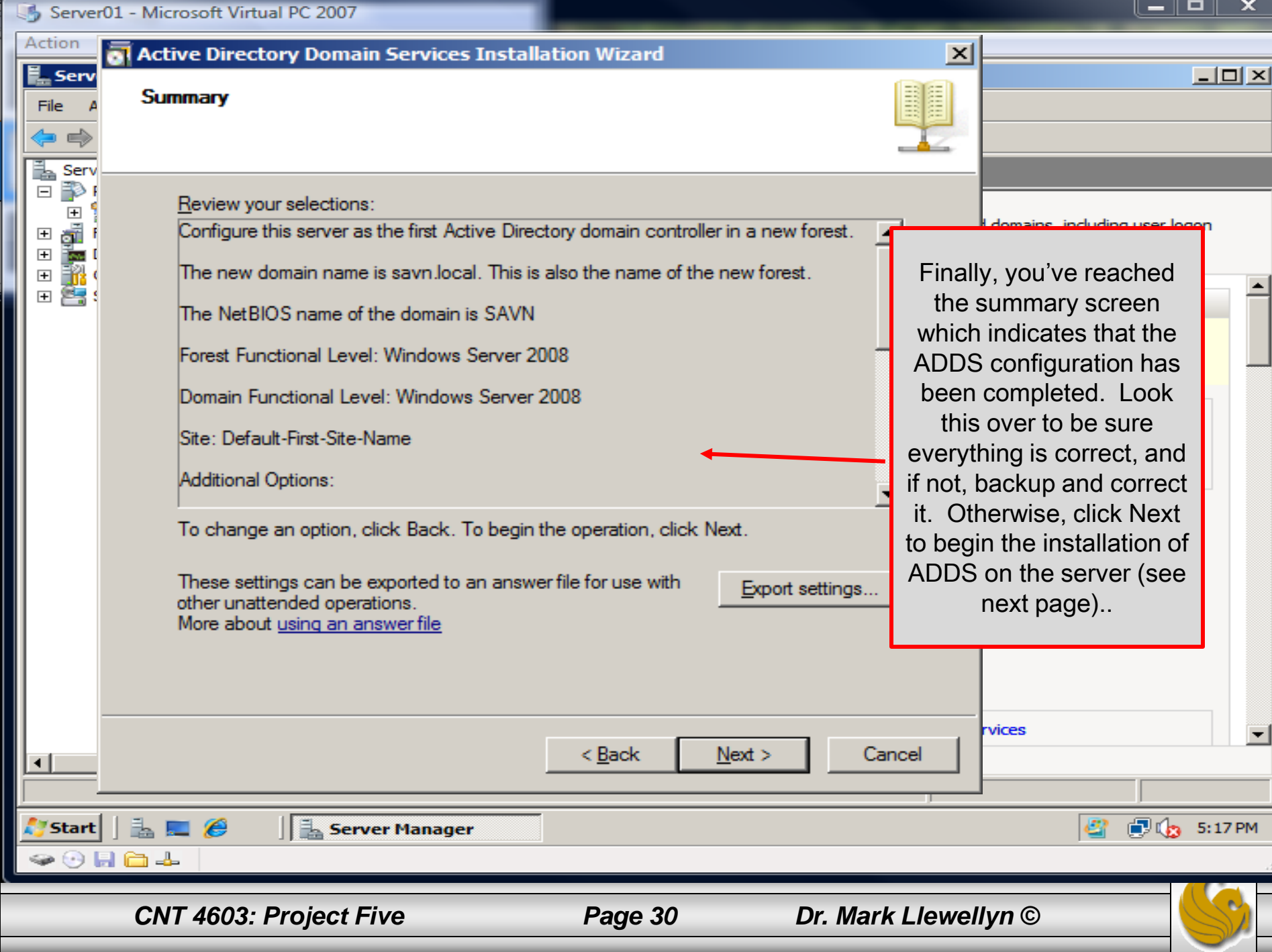

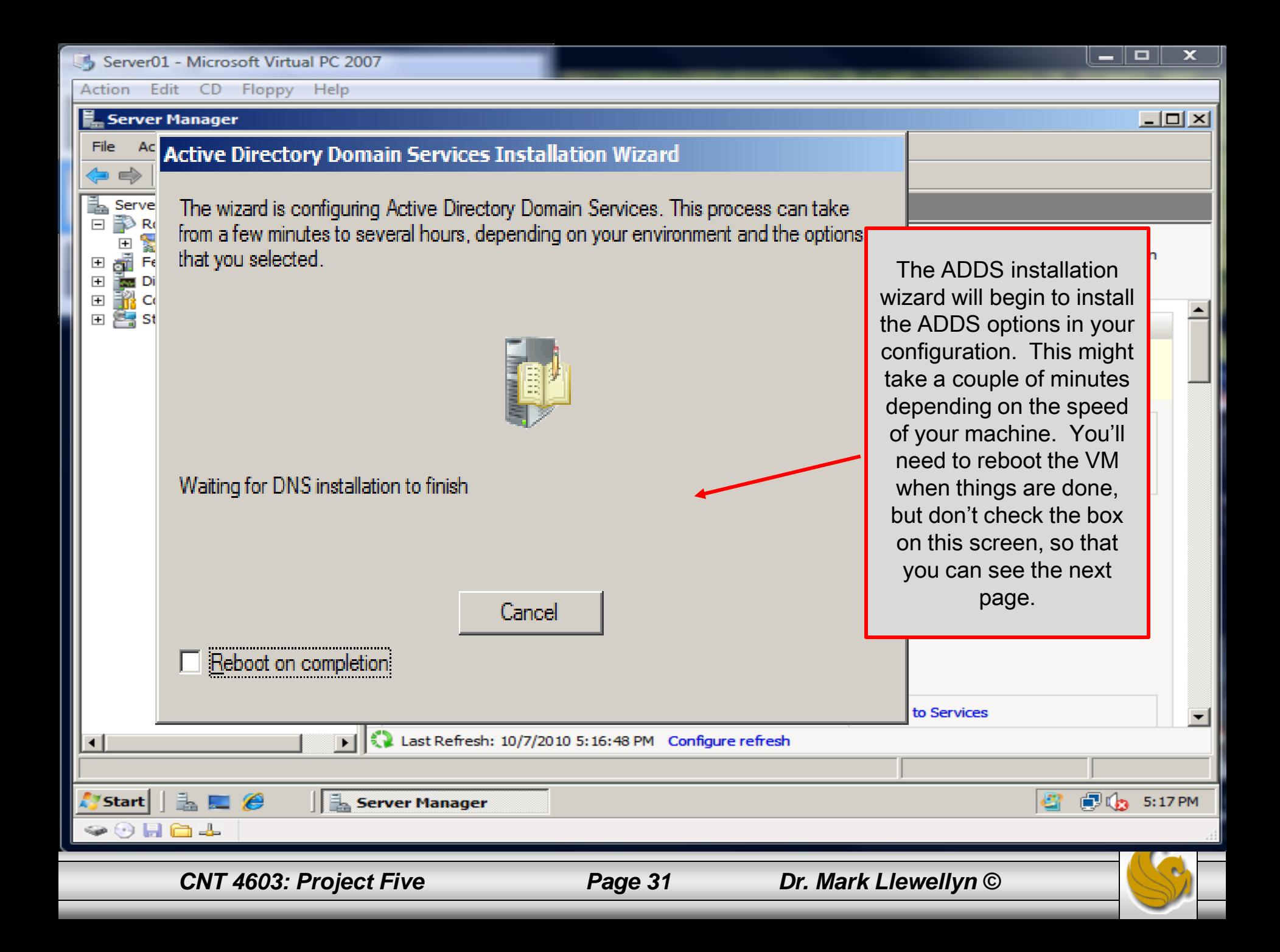

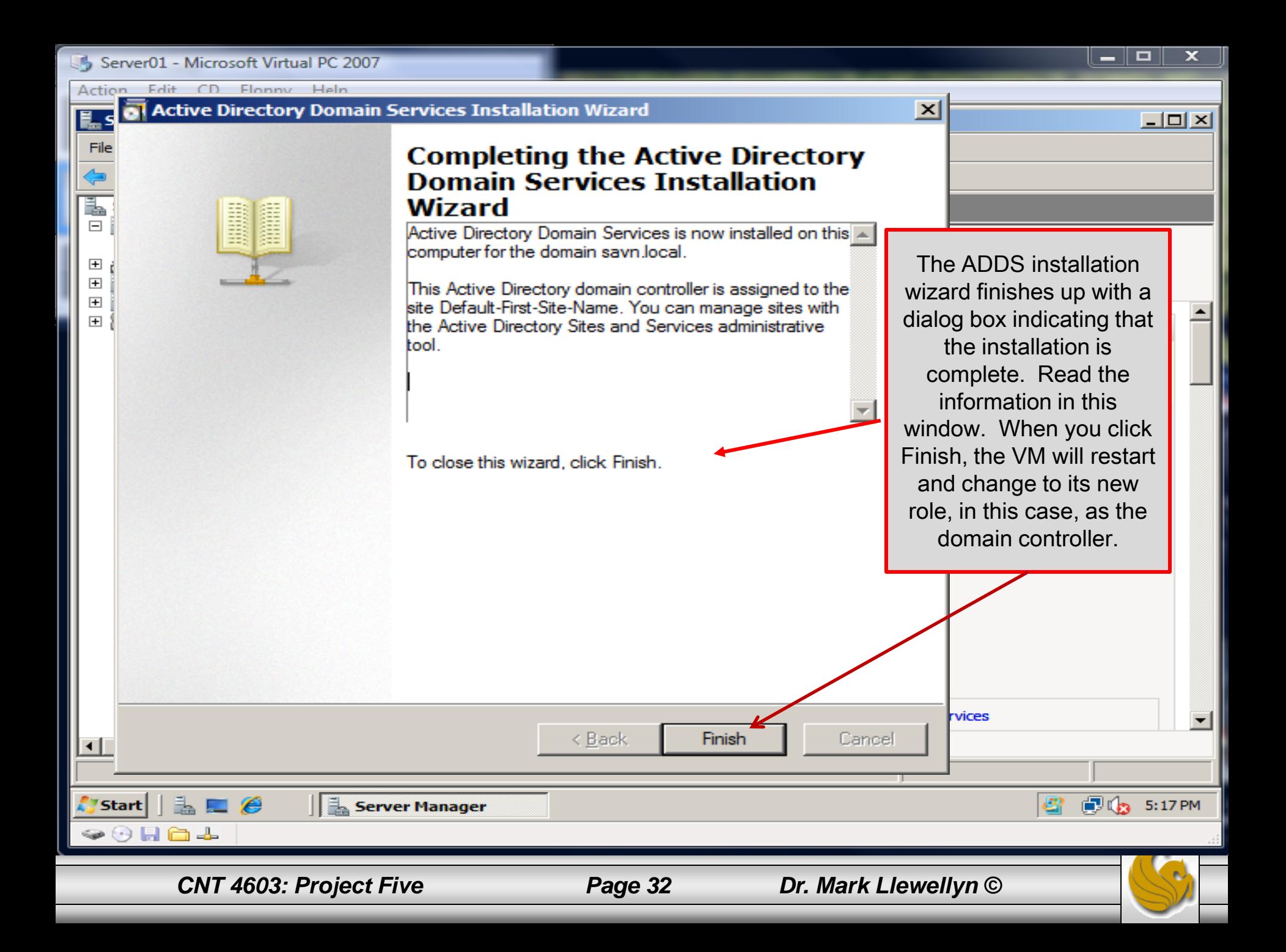

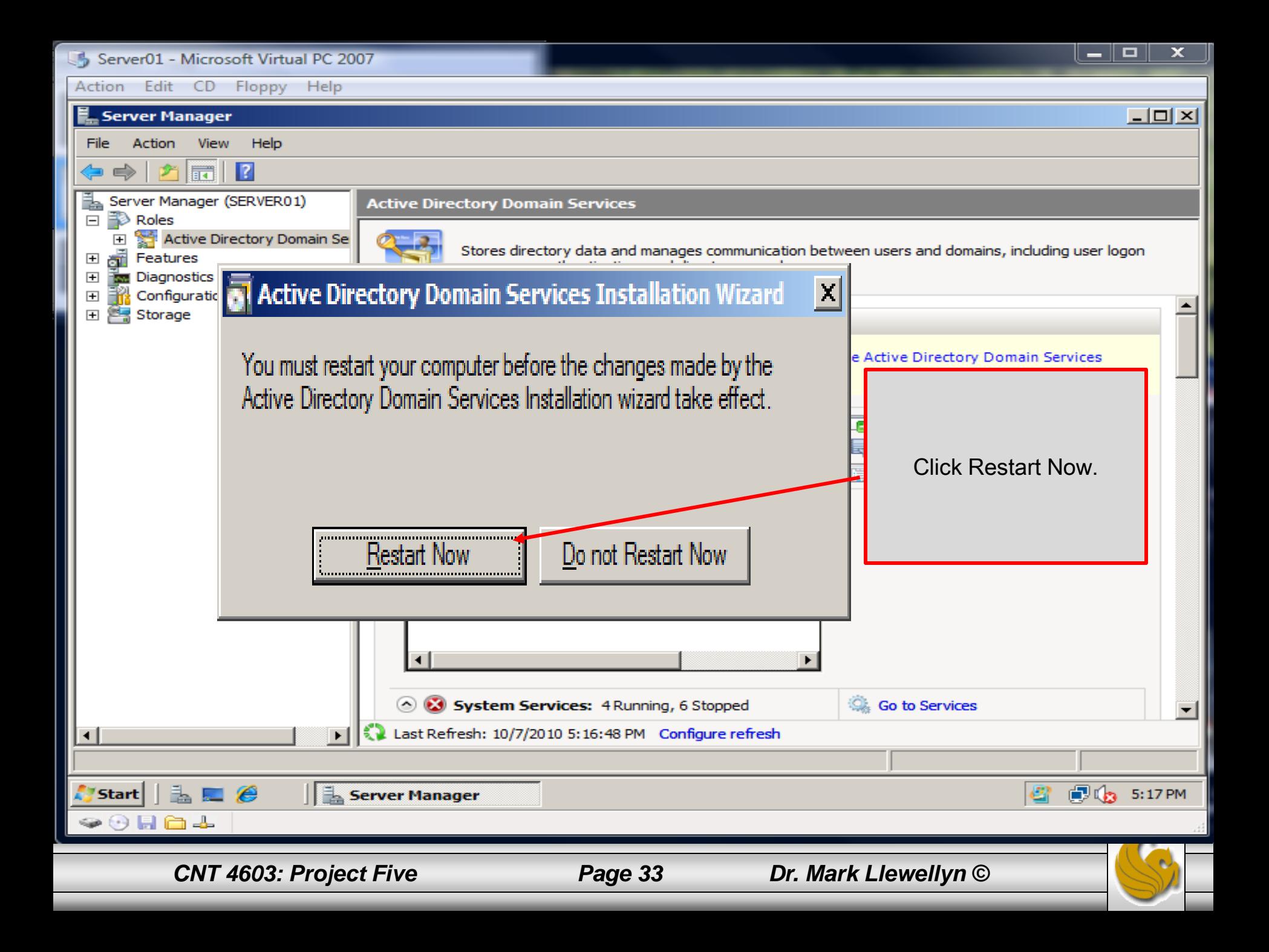

Action Edit CD Floppy Help

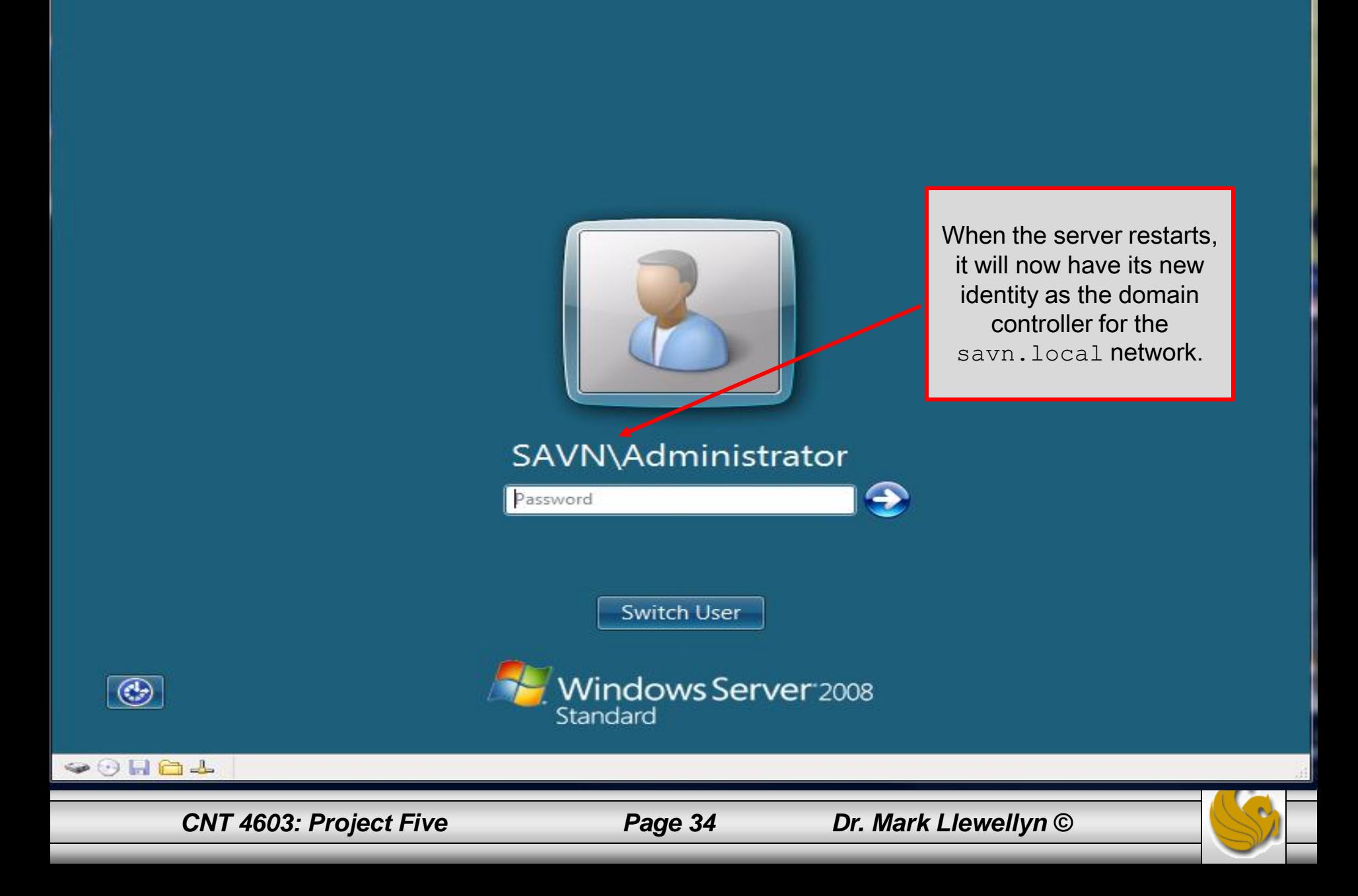

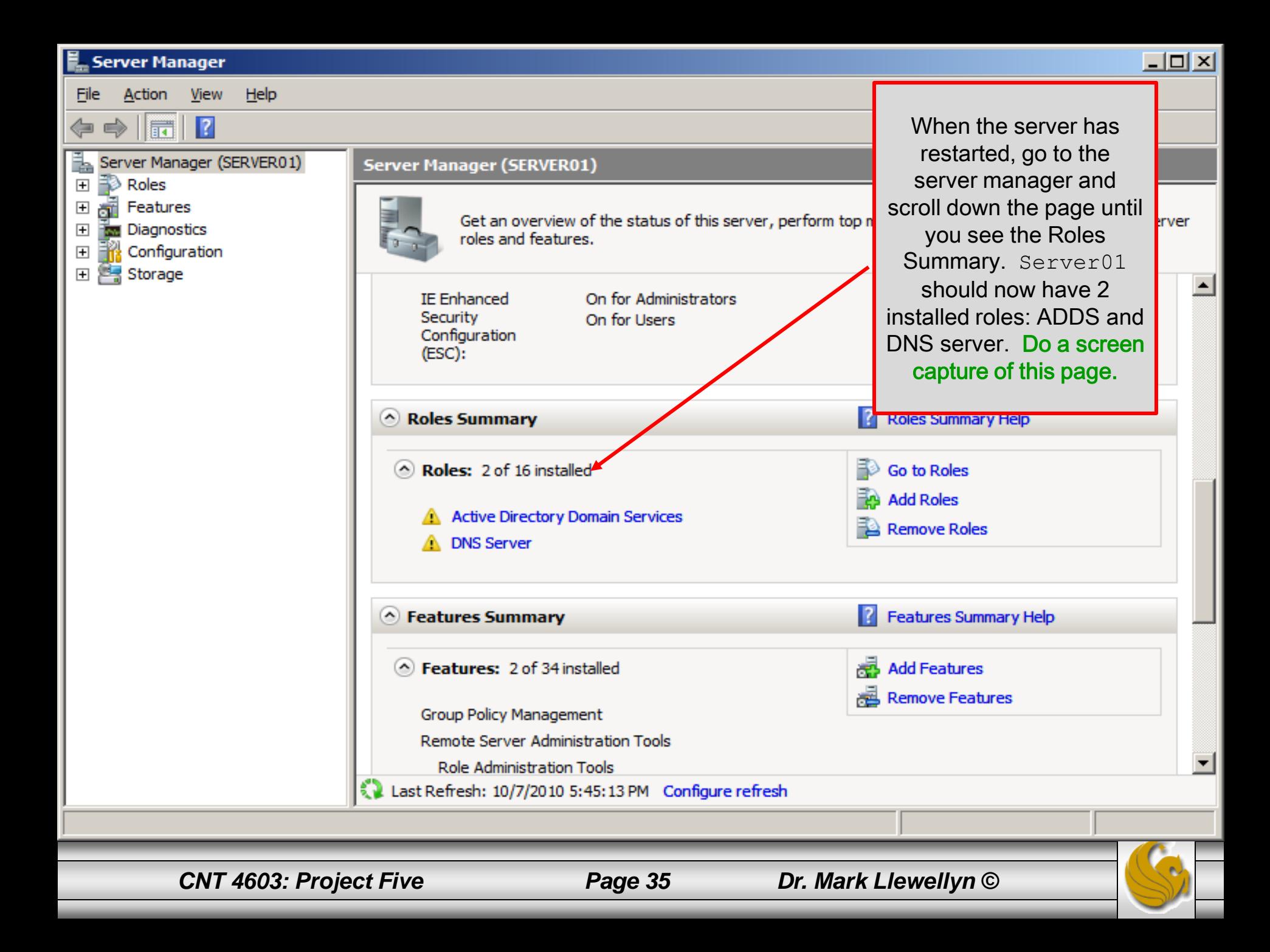

Server01 - Microsoft Virtual PC 2007

Action Edit CD Floppy Help

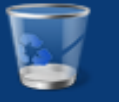

#### Recycle Bin

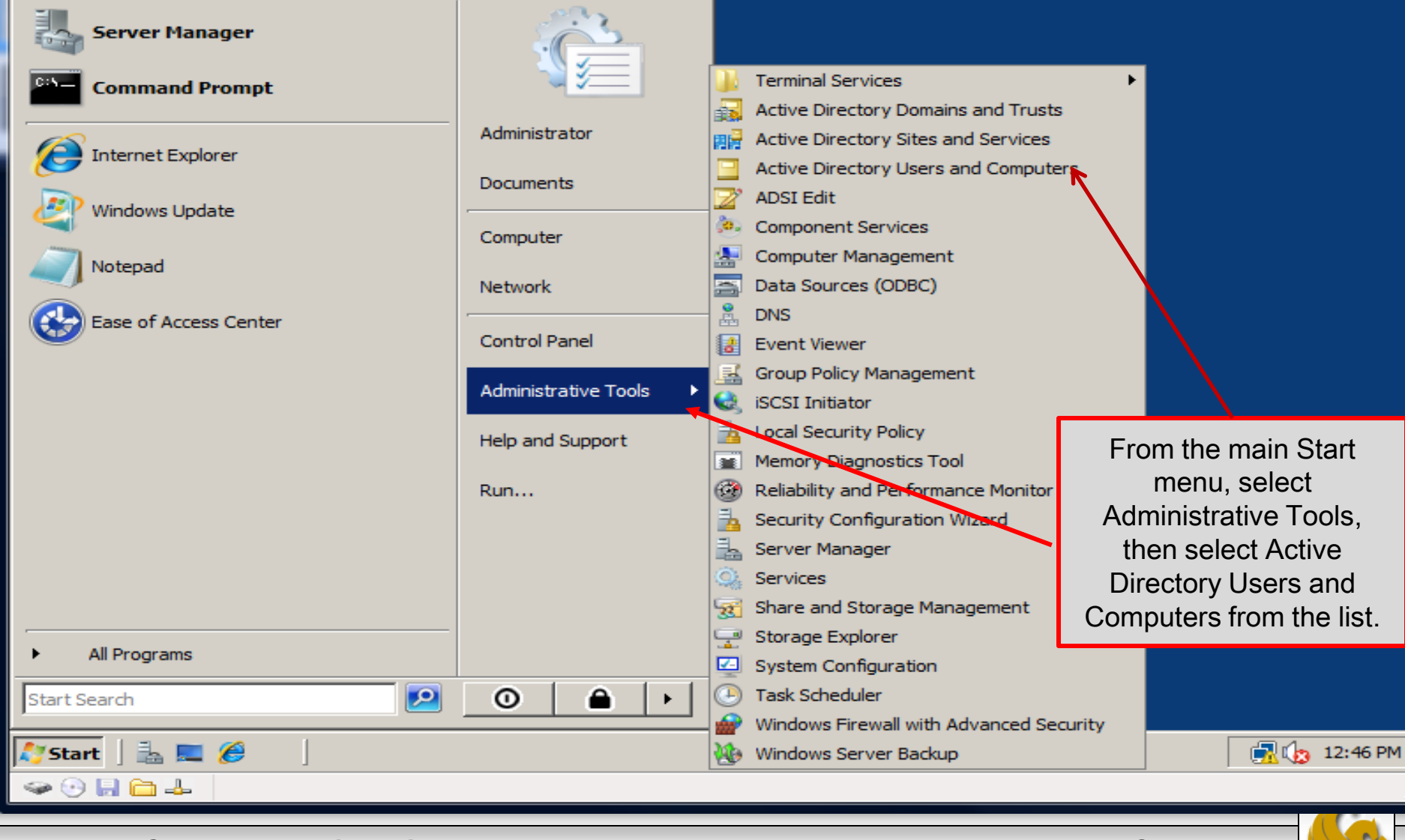

*CNT 4603: Project Five Page 36 Dr. Mark Llewellyn ©*

 $\overline{\phantom{a}}$   $\overline{\phantom{a}}$ 

 $\overline{\mathbf{x}}$ 

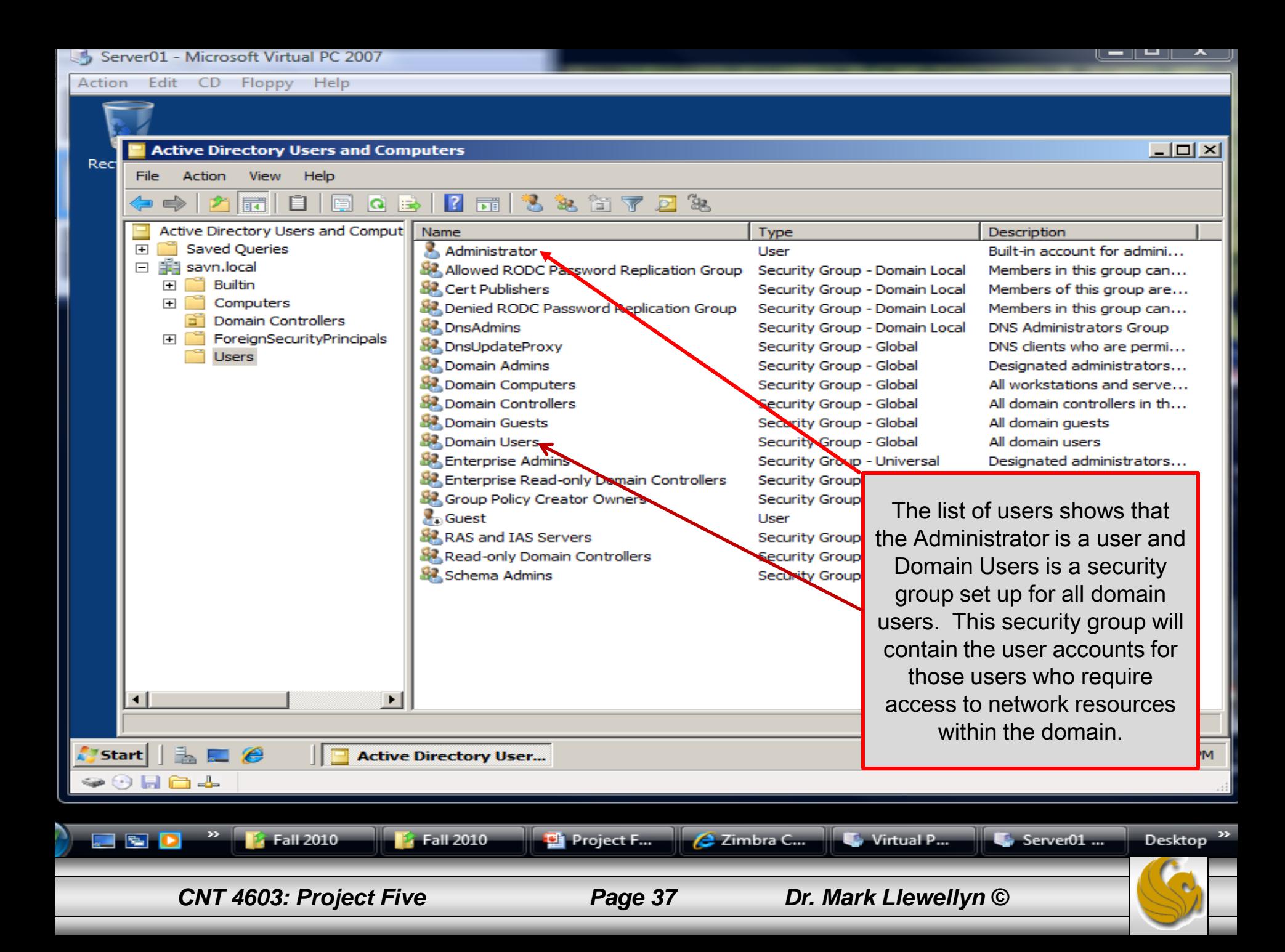

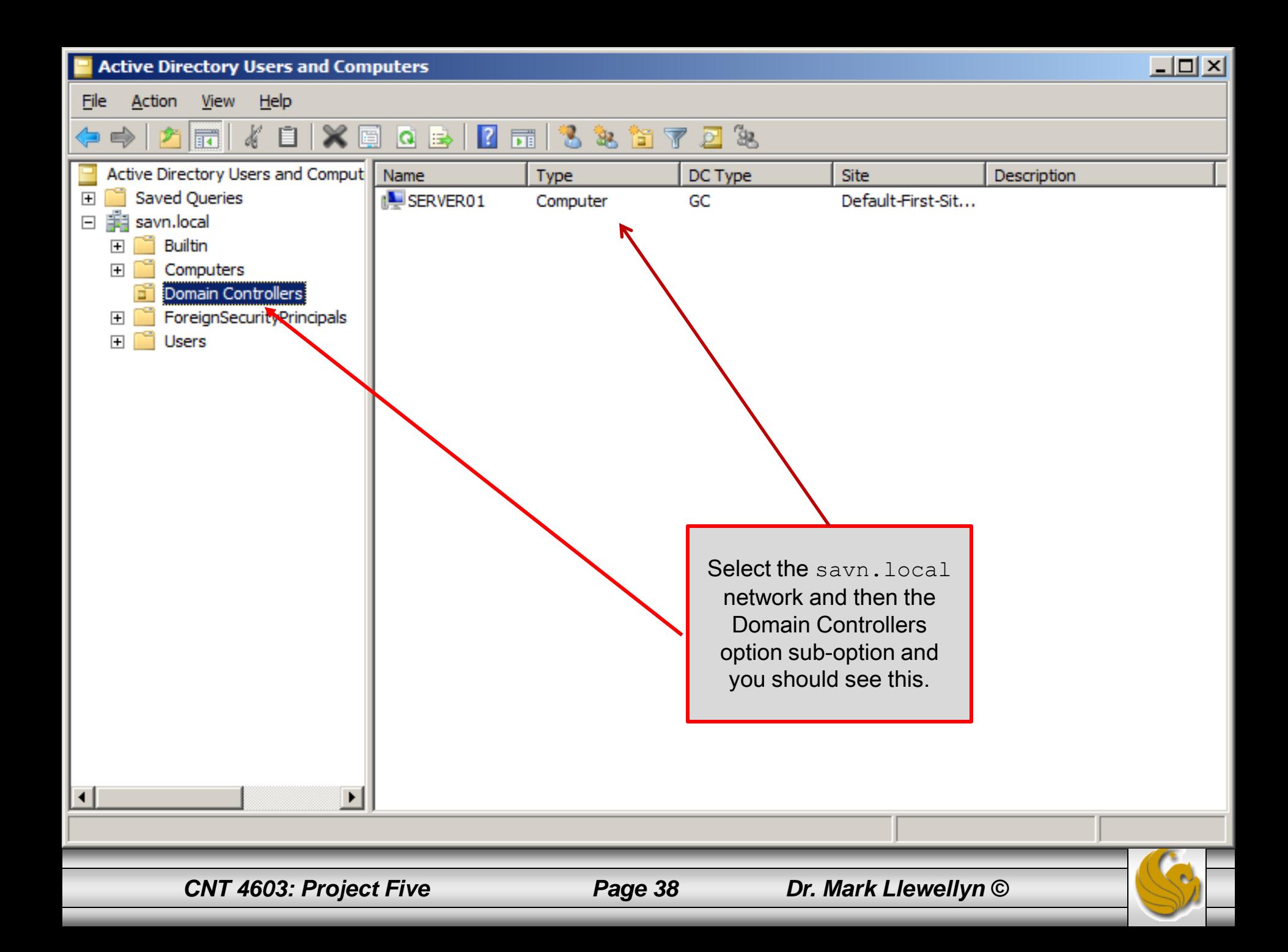

# Project Five – Joining The Domain

- For a VM to access the network resources of the savn.local domain, the VM must be a member of the domain.
- This process is called joining a domain.
- In this part of the project you will contact the domain controller (Server01) from a VM and request to become a member of the domain.
- The actual process of joining a domain varies somewhat from operating system to operating system, so you will see some differences between the actions when Server02 and Client01 join the domain, but in both cases you will use the Computer Name/Domain Changes dialog box to accomplish the join.
- The actual process is quite simple and will take you far less time than Project Four required.

*CNT 4603: Project Five Page 39 Dr. Mark Llewellyn ©*

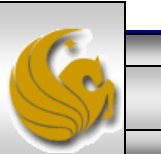

### Project Five – Joining A Domain – Server02

- To begin the process of joining Server02 to the savn.local network, start both Server01 and Server02 running.
- From a command prompt, have Server02 ping Server01 to verify connectivity.

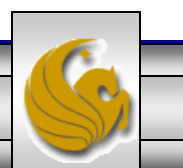

*CNT 4603: Project Five Page 40 Dr. Mark Llewellyn ©*

#### Project Five – Joining A Domain – Server02

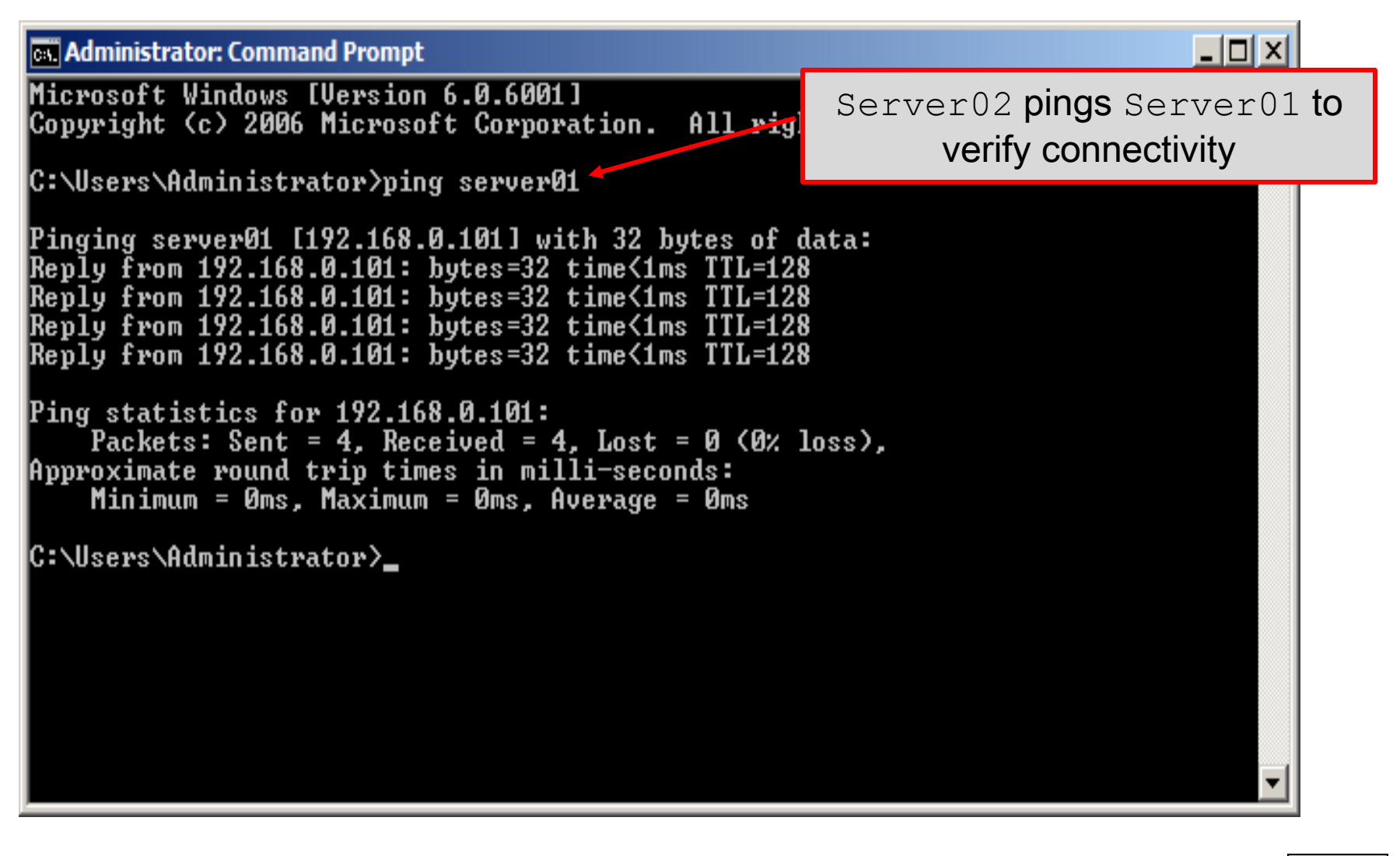

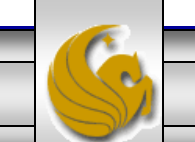

*CNT 4603: Project Five Page 41 Dr. Mark Llewellyn ©*

### Project Five – Joining A Domain – Server02

- From the Start menu in Server02, click on Administrative Tools, then click the link for Server Manager.
- You should see the window as shown on the next page.

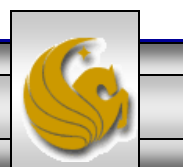

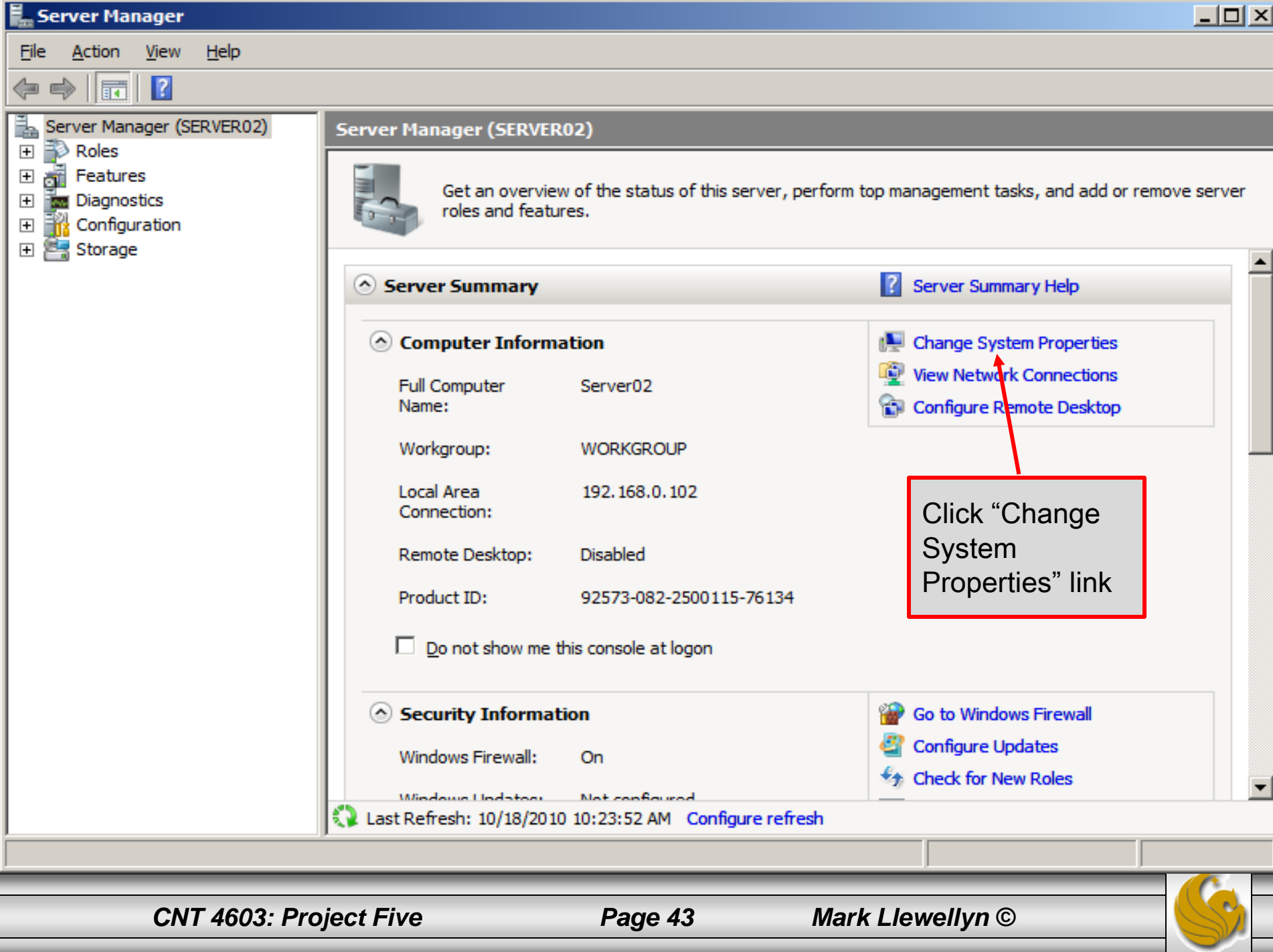

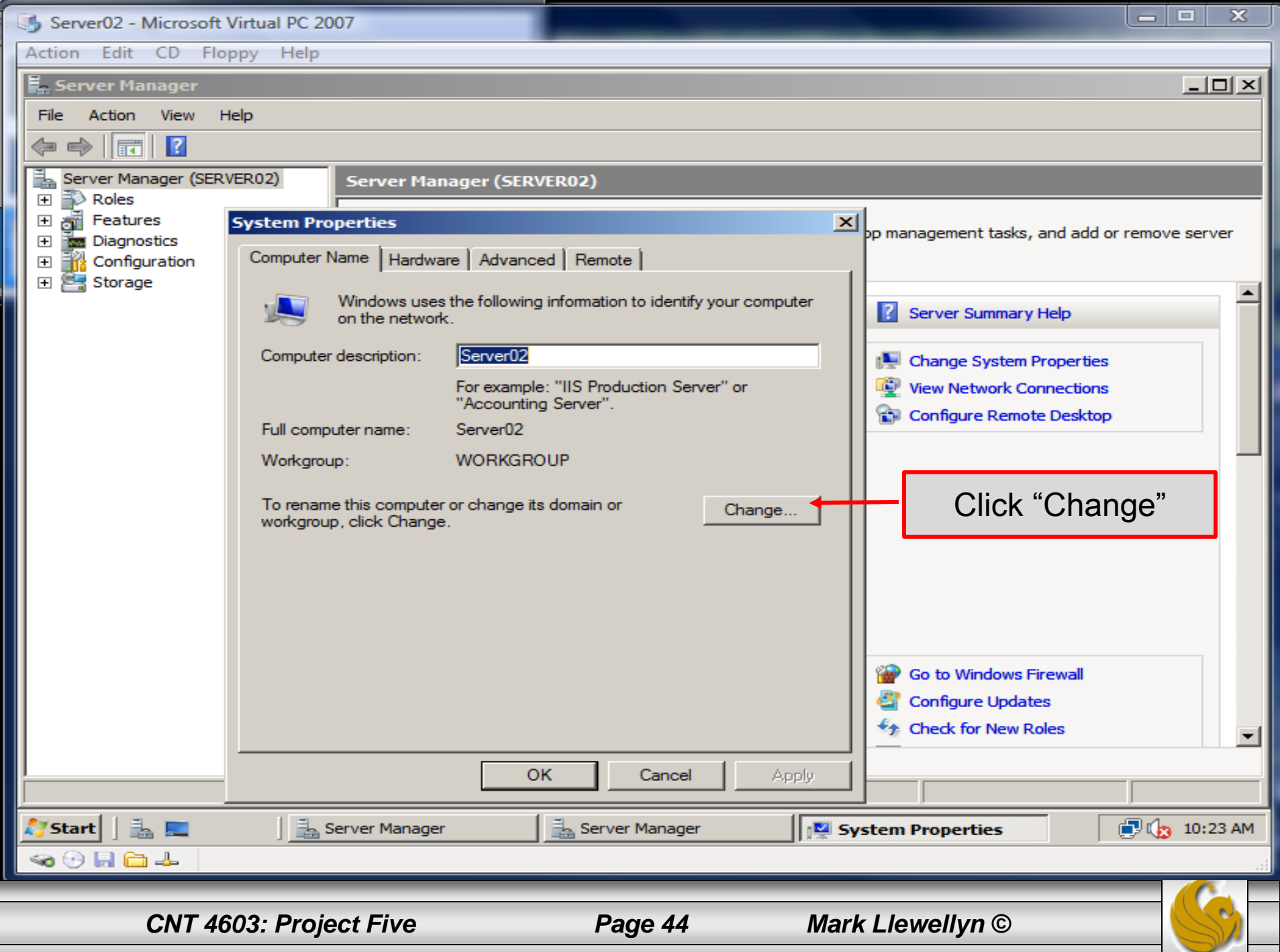

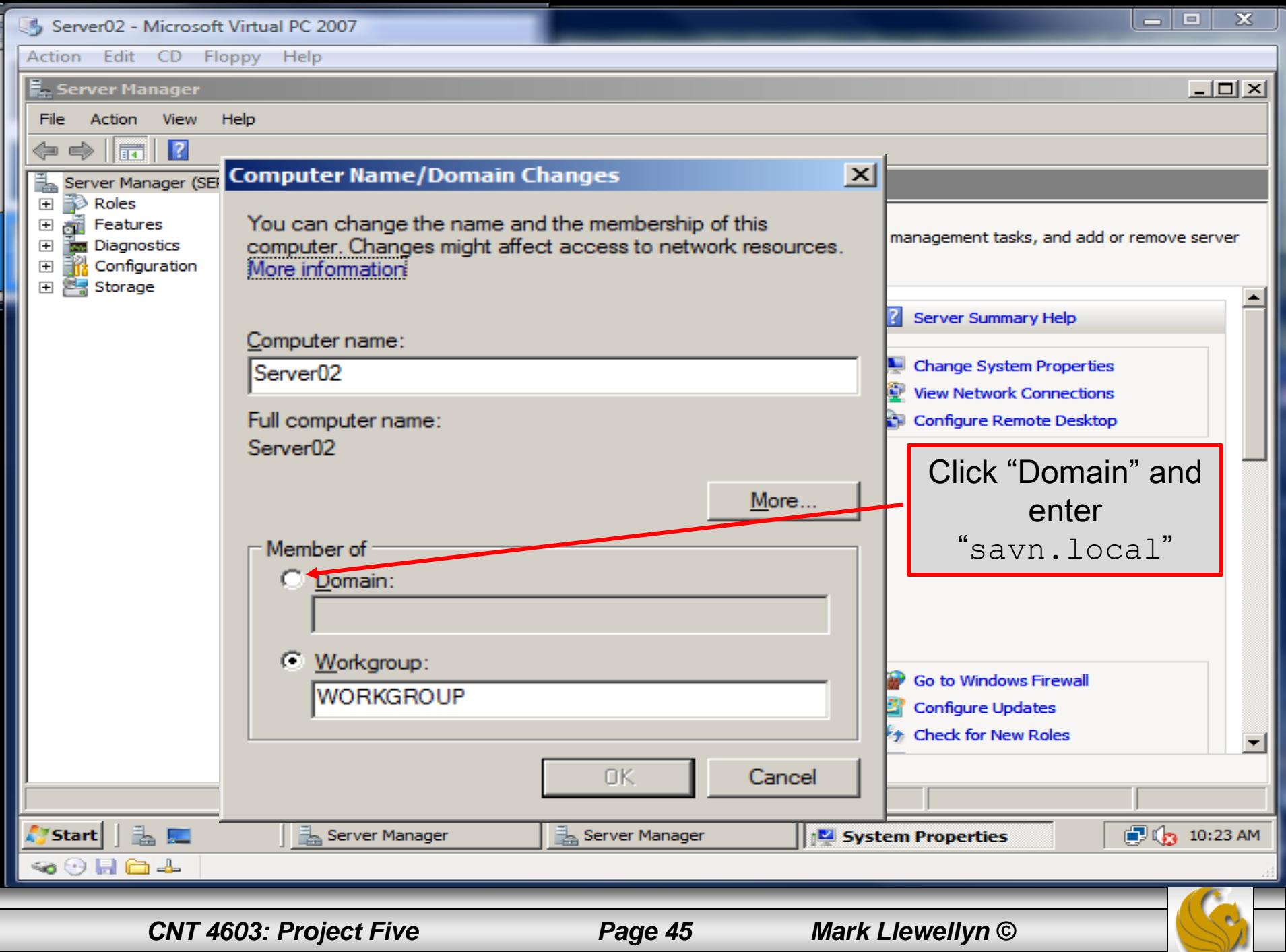

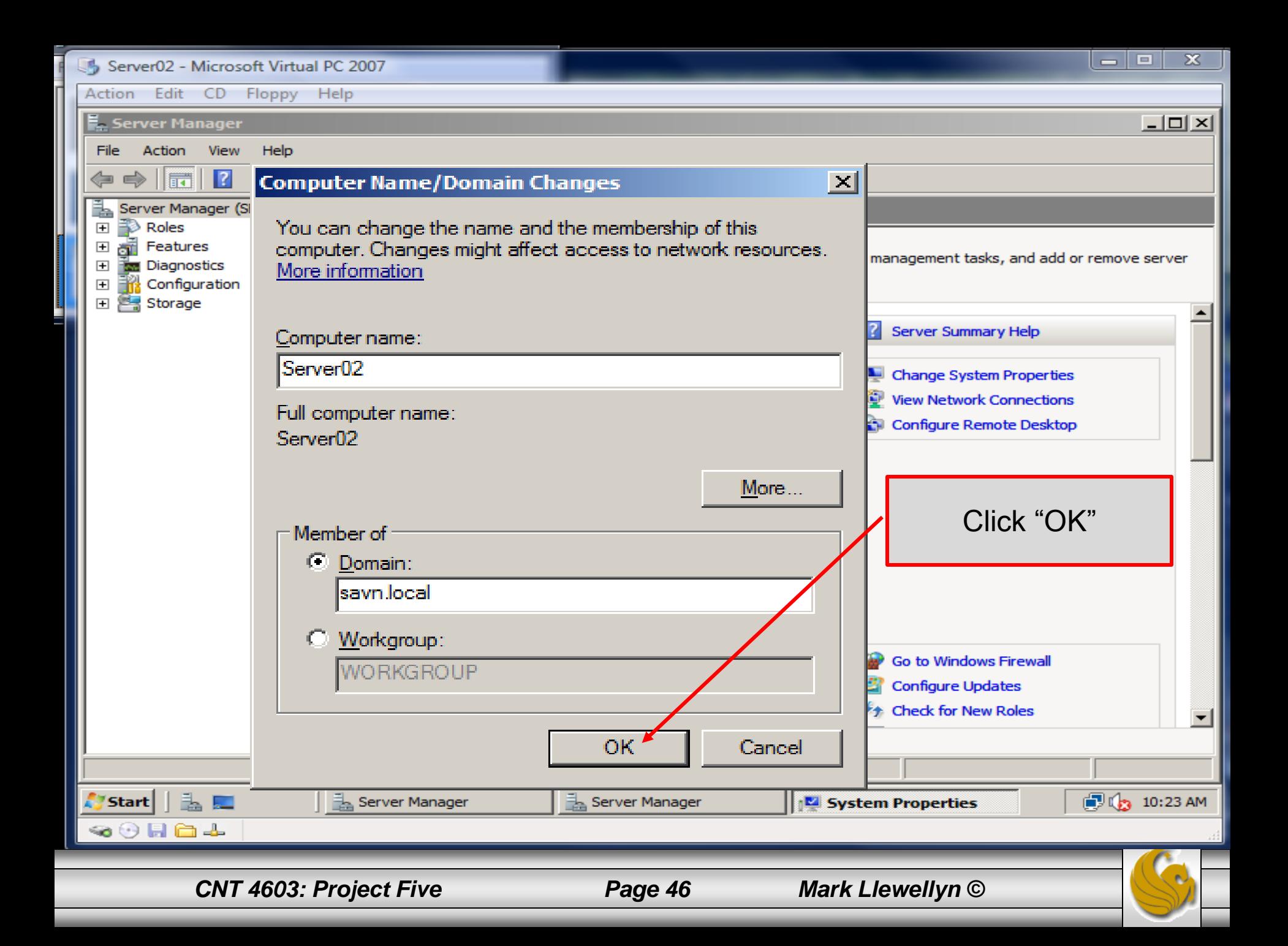

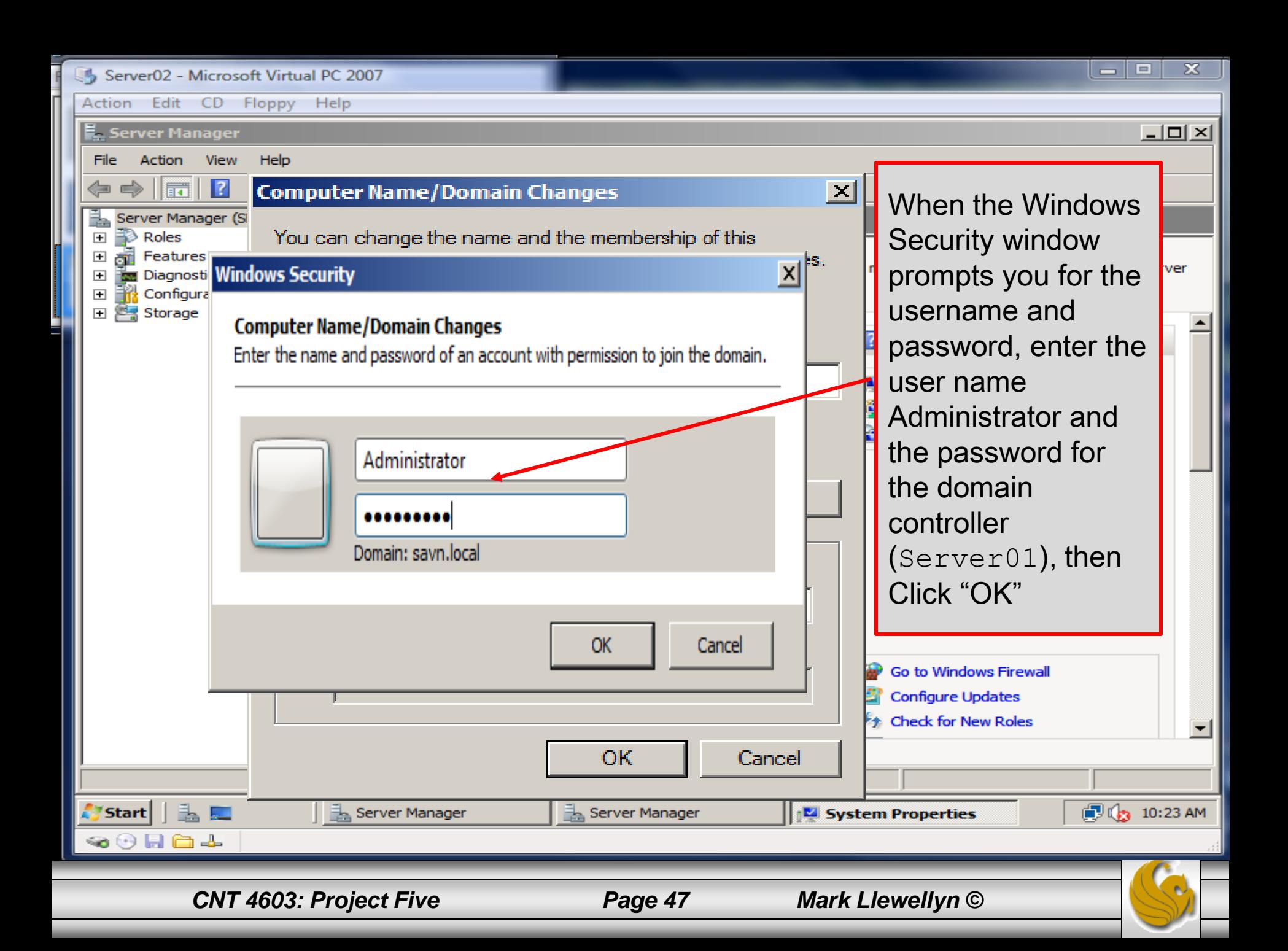

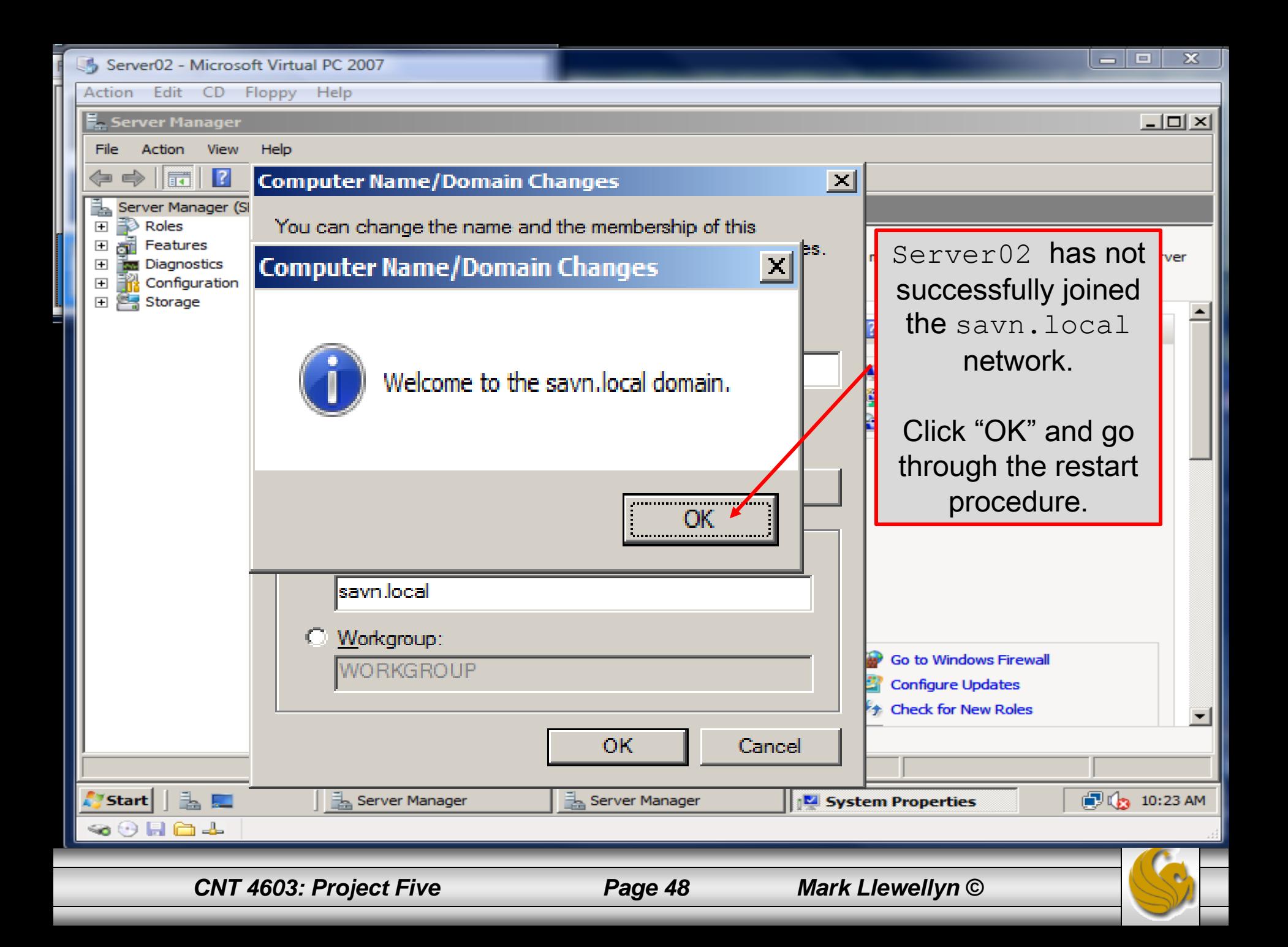

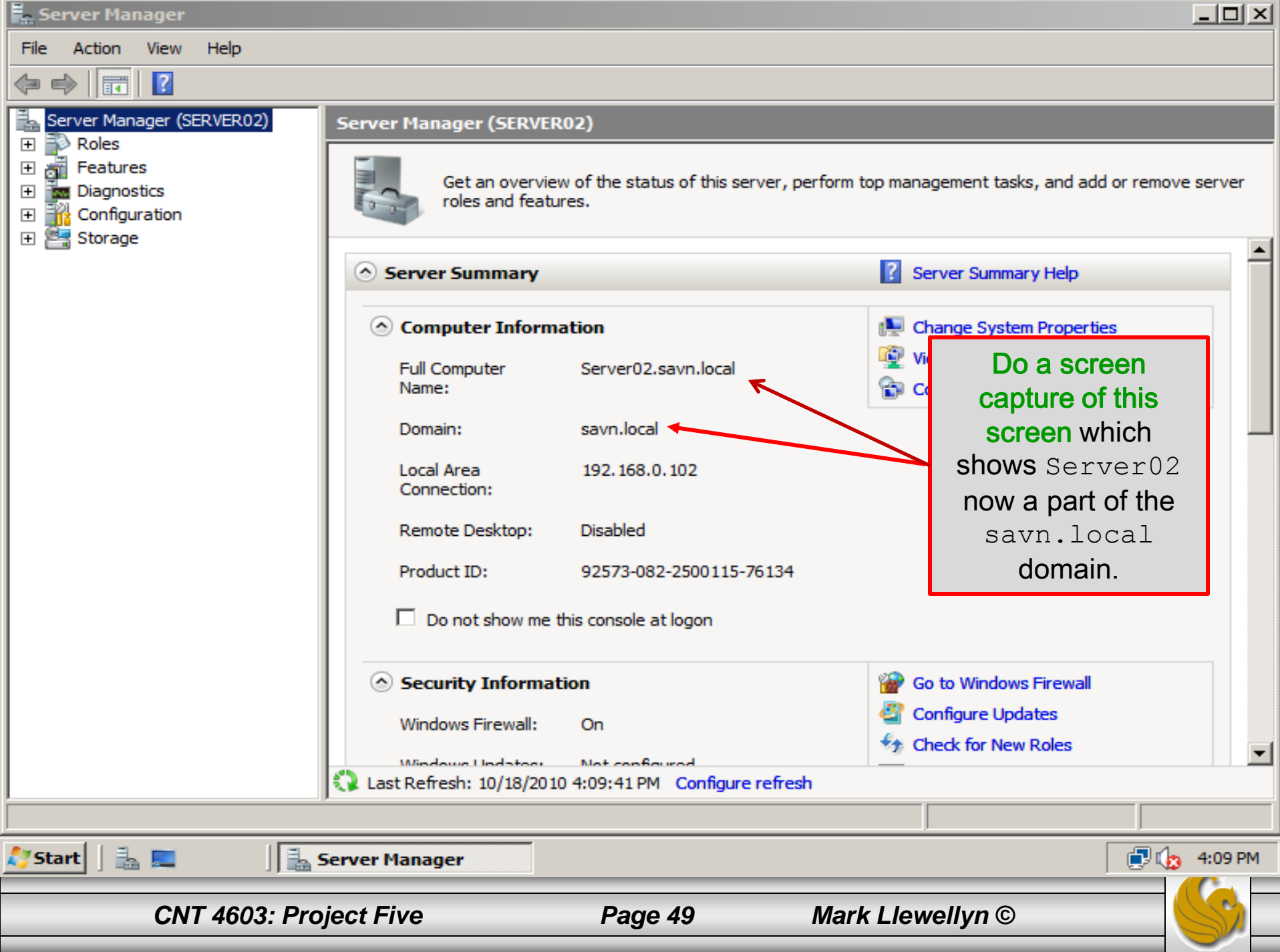

### Project Five – Joining A Domain – Client01

- The procedure for getting the Vista-based Client01 to join the savn.local domain is essentially the same as that of the Server2008-based Server02.
- Before proceeding, open a Command Prompt in Client01 and verify that Server01 is accessible by pinging the server, as shown on the next page.

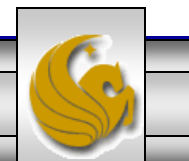

### Project Five – Joining A Domain – Client01

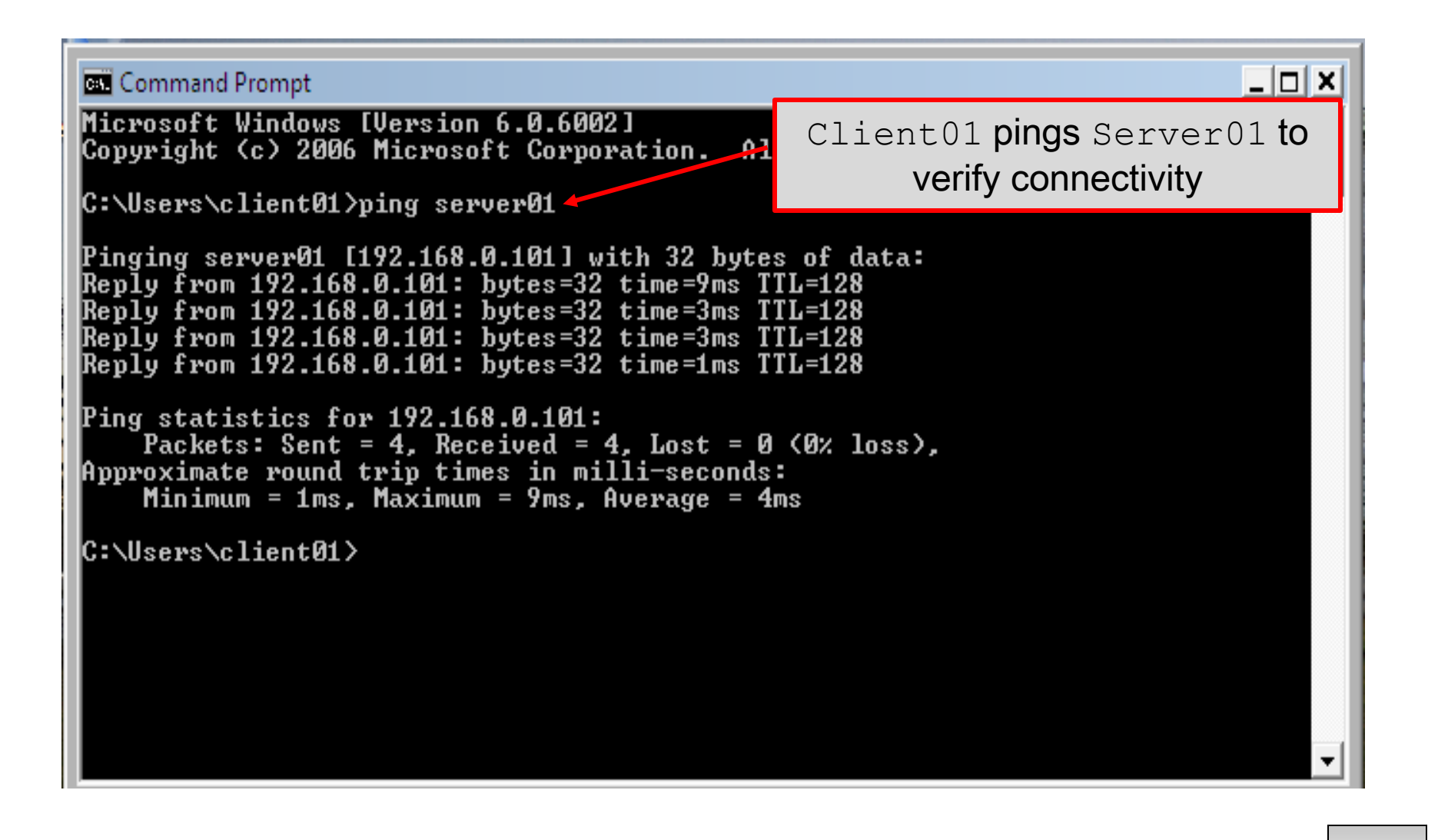

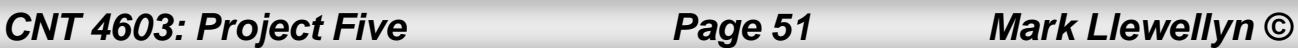

### Project Five – Joining A Domain – Client01

- To connect Client01 to the savn.local domain, click Start, right click Computer, then click Properties, and then click Advanced System Settings.
- This will open the System Properties dialog box as shown on the next page.

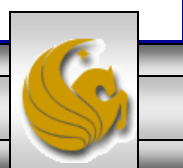

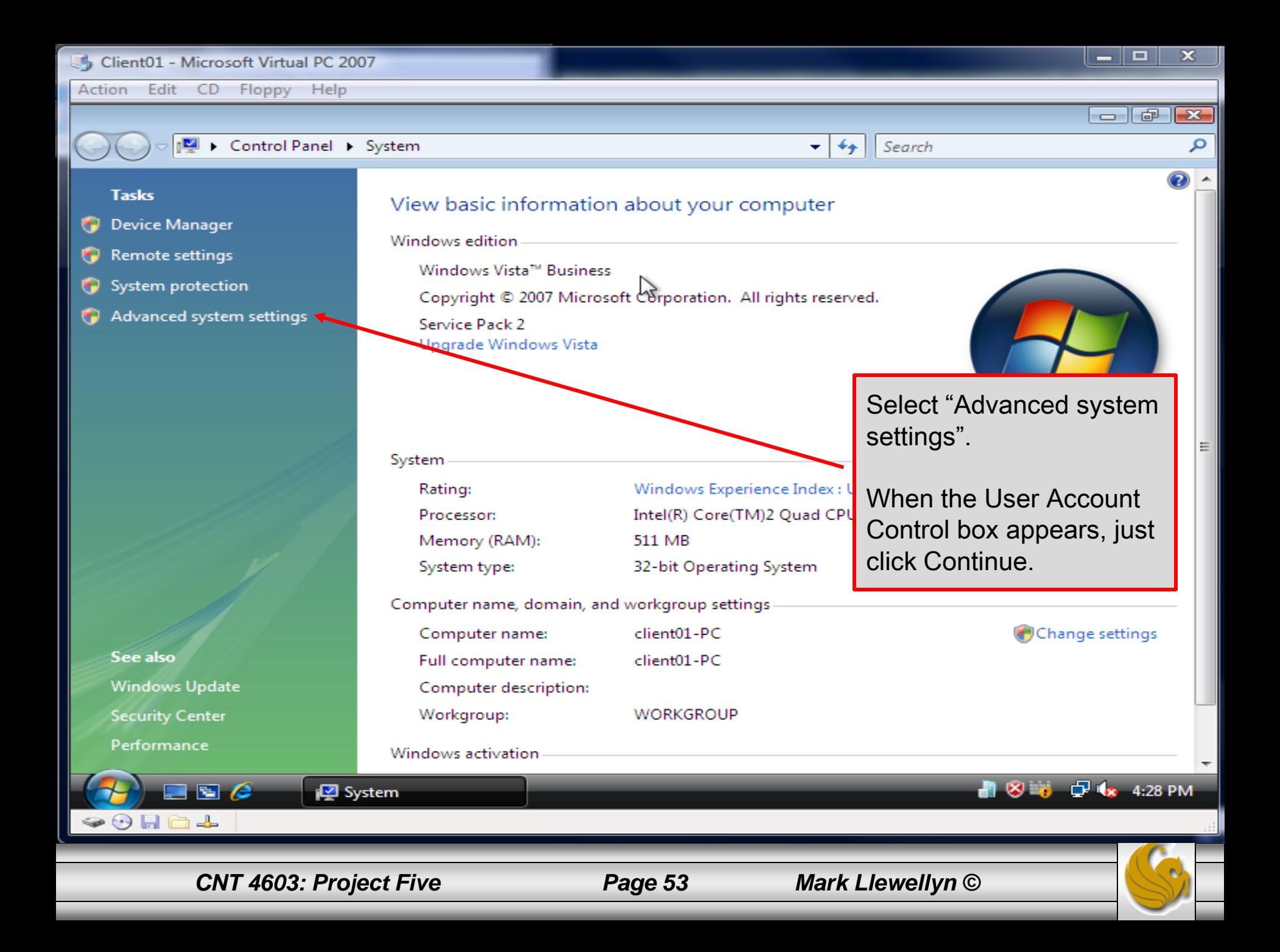

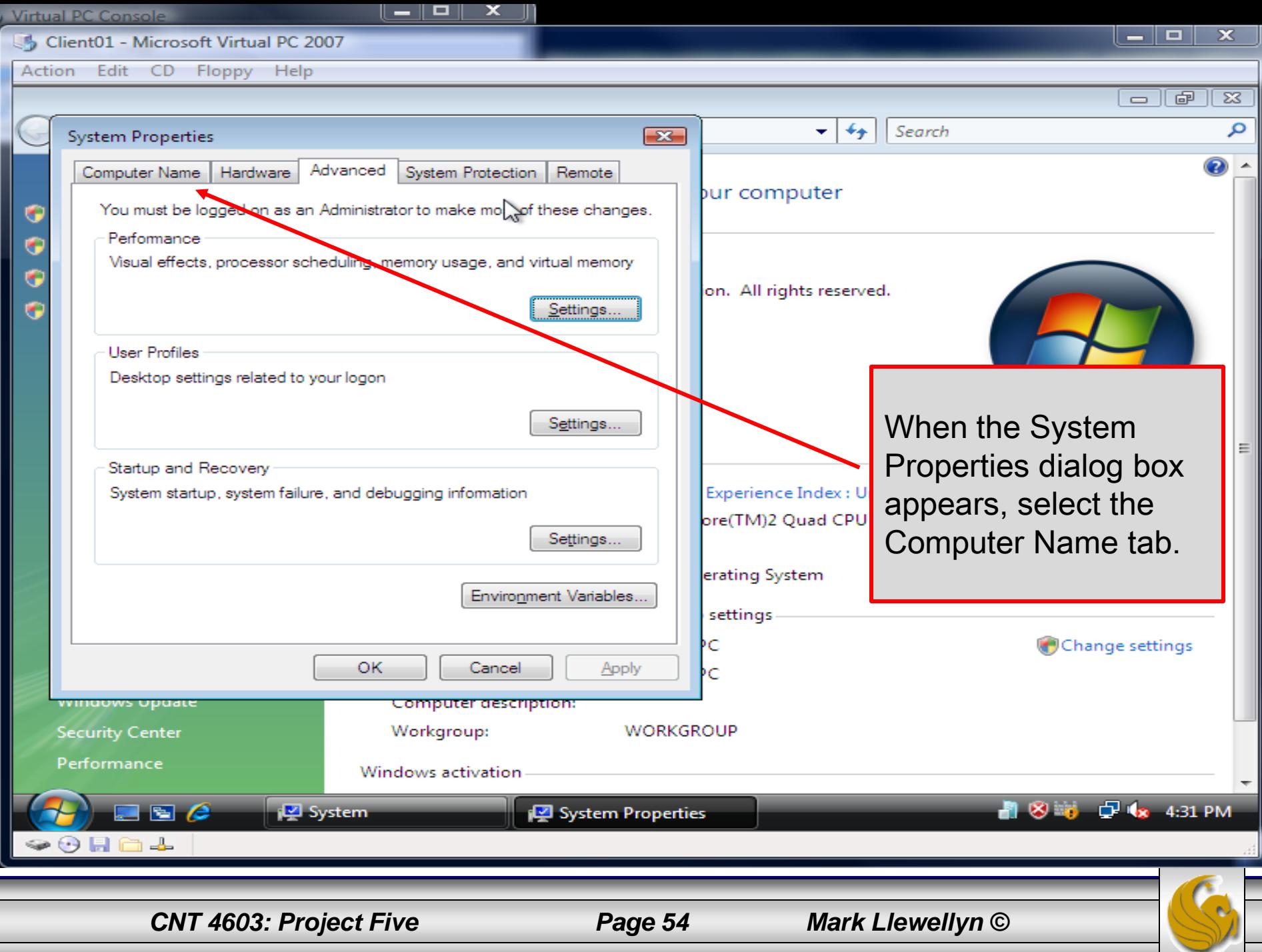

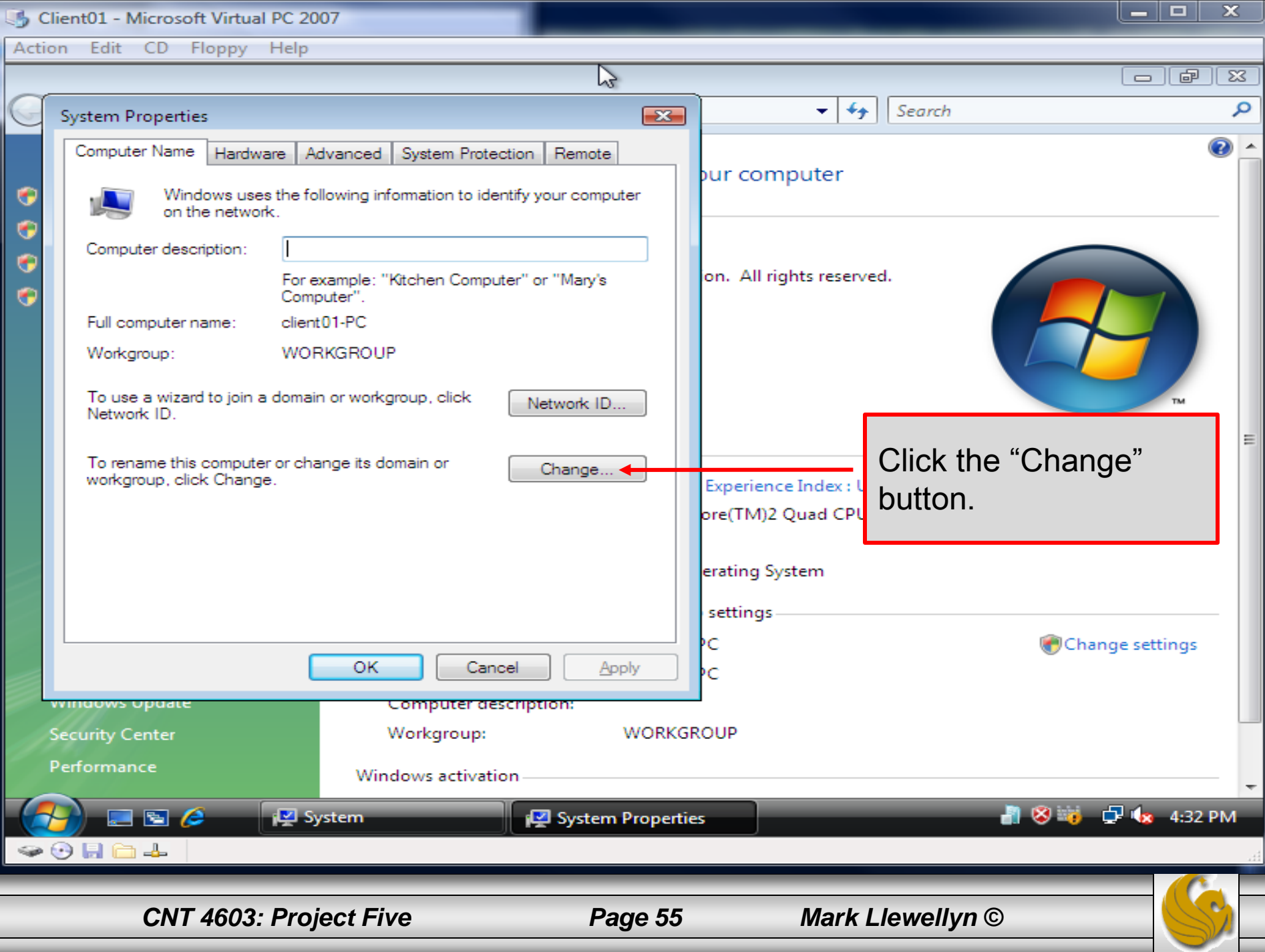

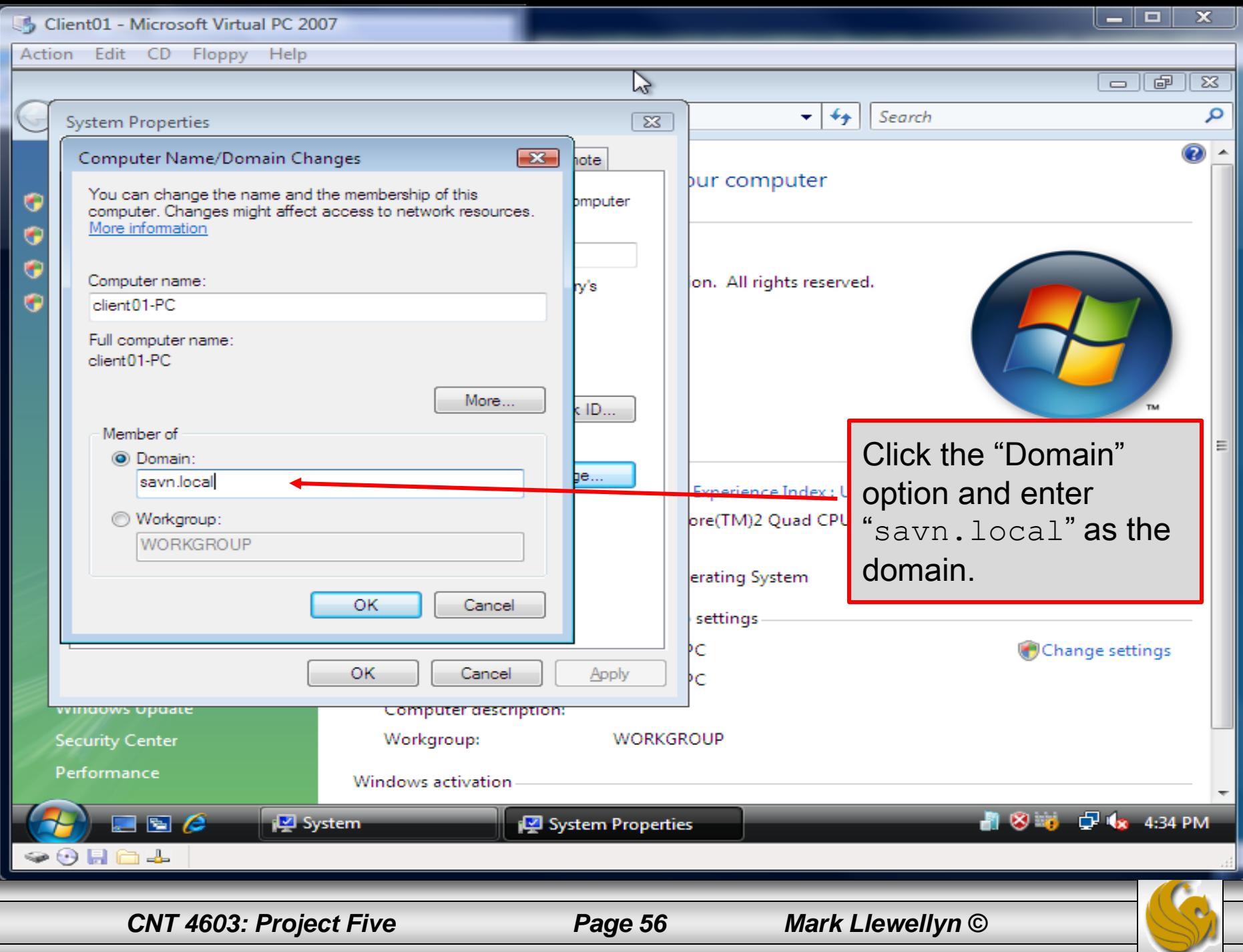

 $\overline{1}$ r

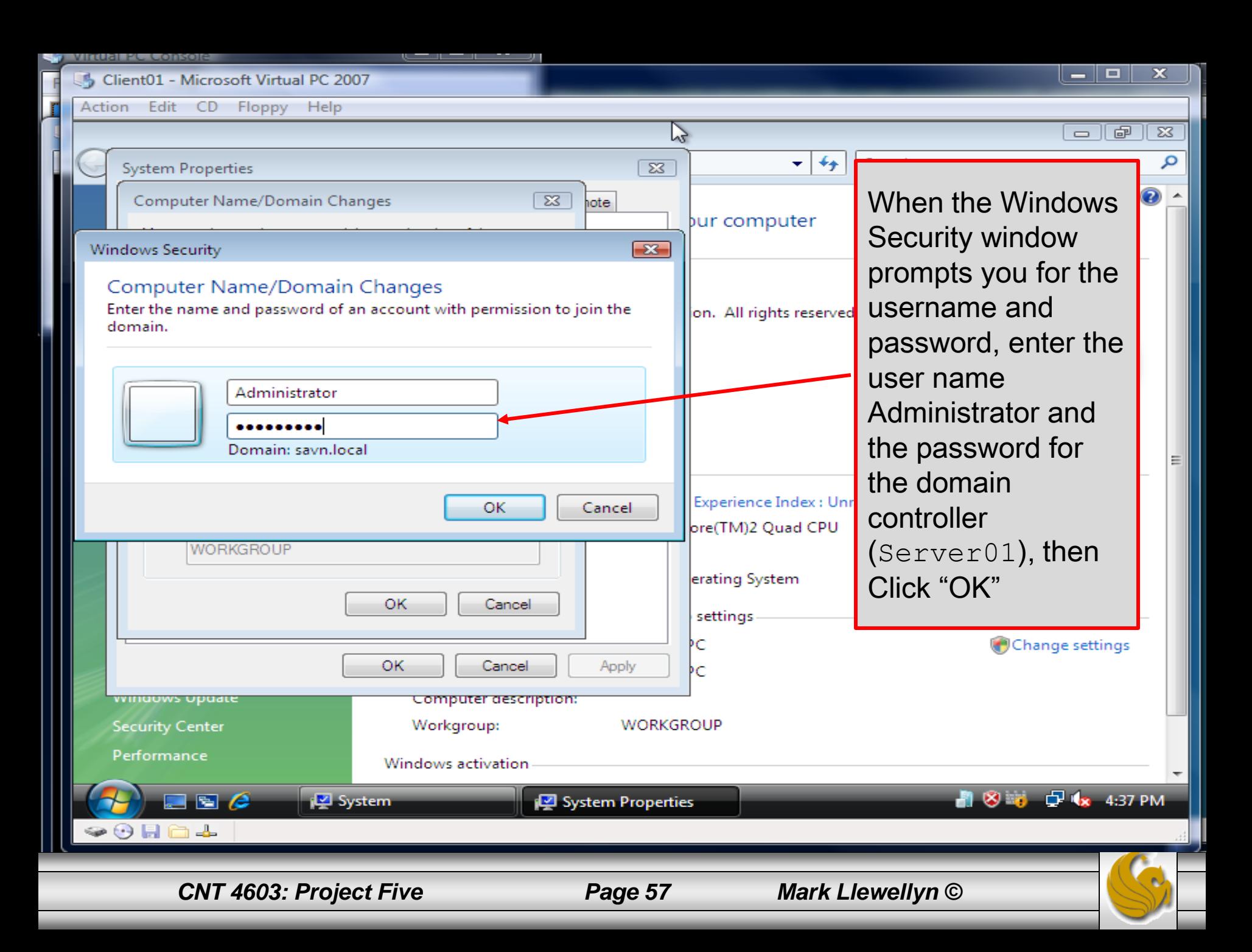

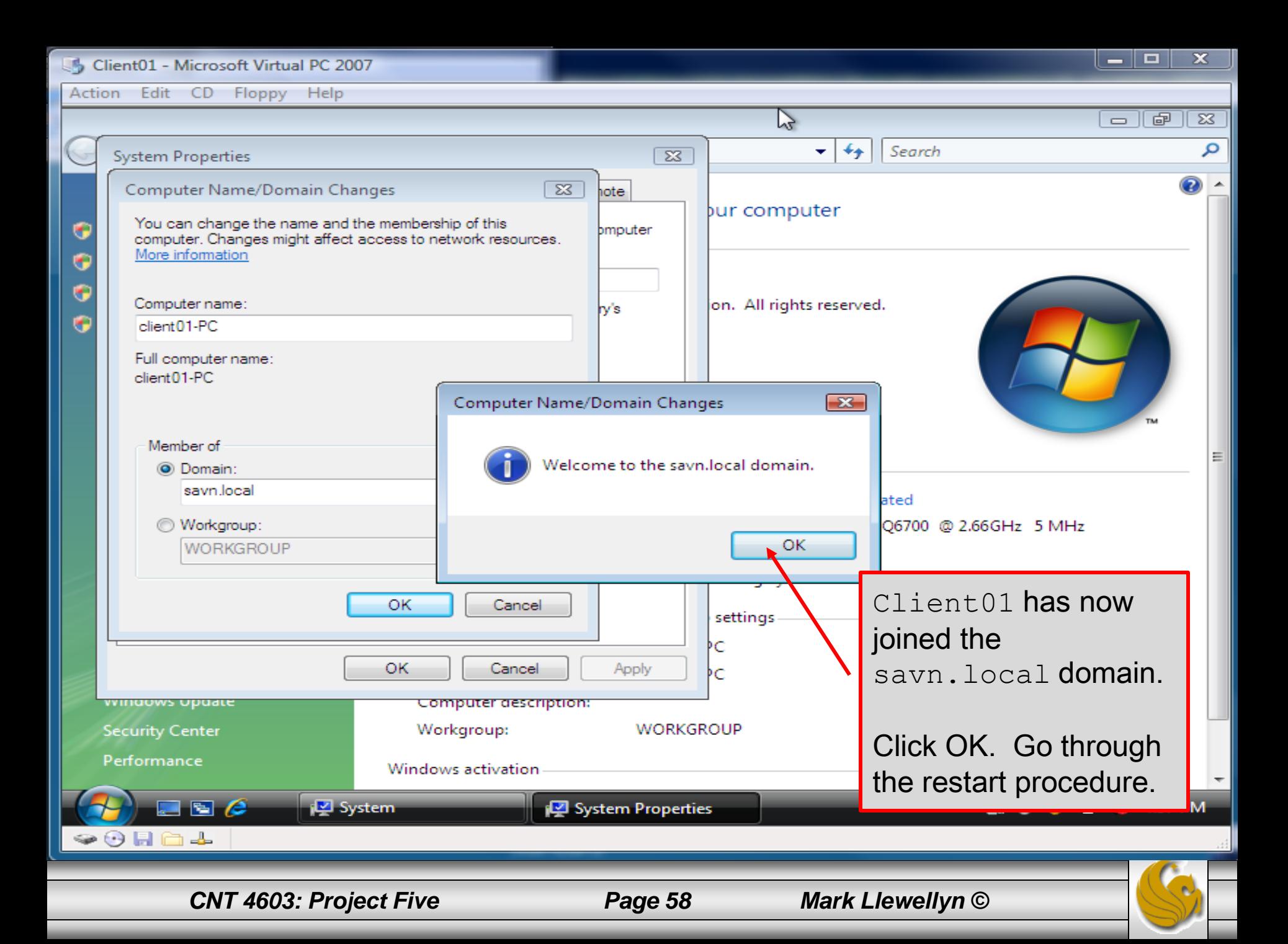

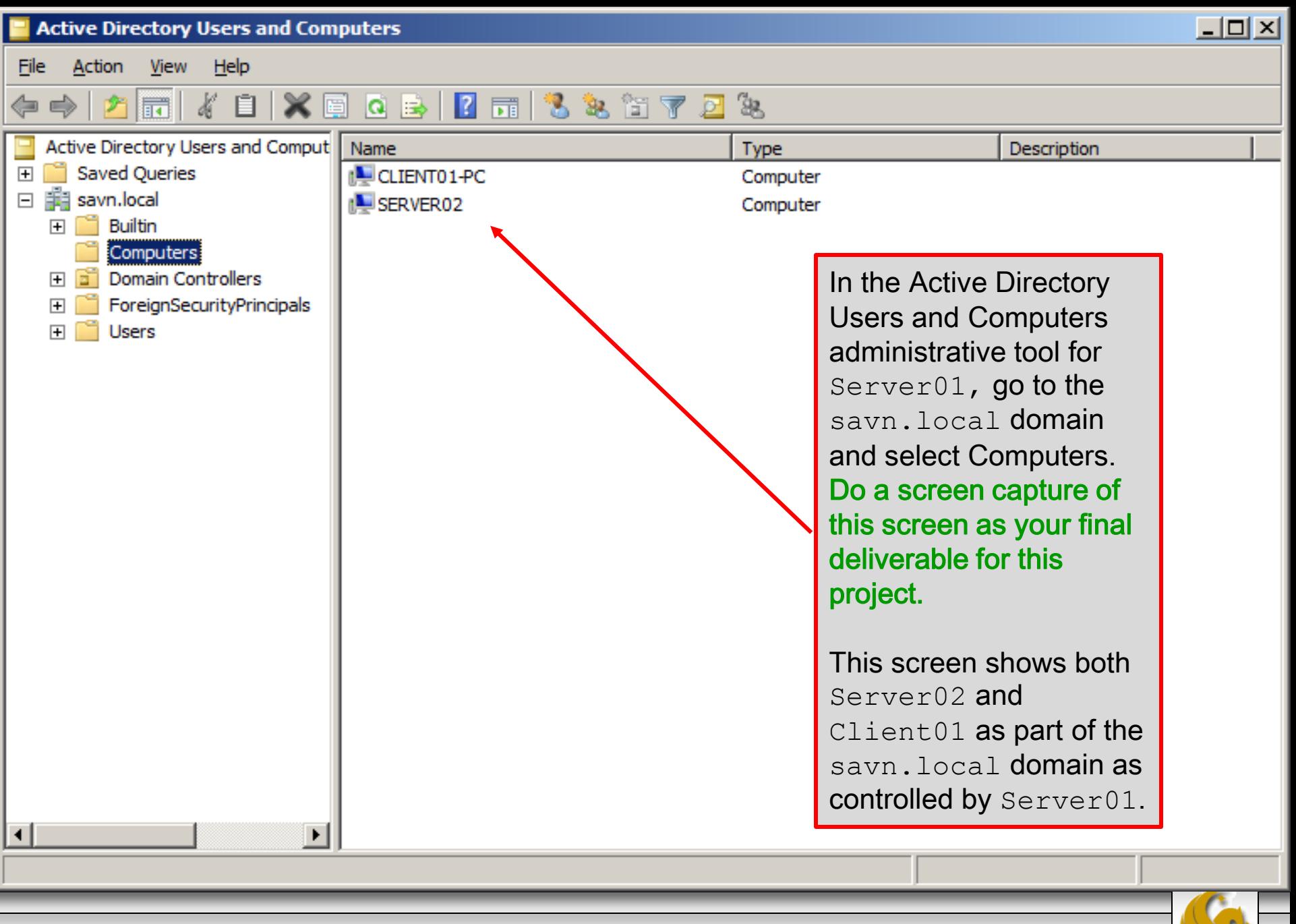

*CNT 4603: Project Five Page 59 Mark Llewellyn ©*

# Project Five

- The deliverables for this project consists of two screen shots as shown on pages 35, 49, and 59 respectively.
- For those of you having memory issues as related to the virtual machines, you will need to have a maximum of two virtual machines running simultaneously for this project. Let Sheldon or me know if you're having issues with this.

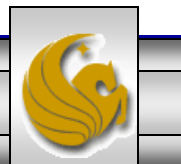